# 実習 2 mbed マイコンによる計測システムの構築

平成 24 年度 中国・四国地区国立大学法人等技術職員研修 8 月 30 日 鳥取大学

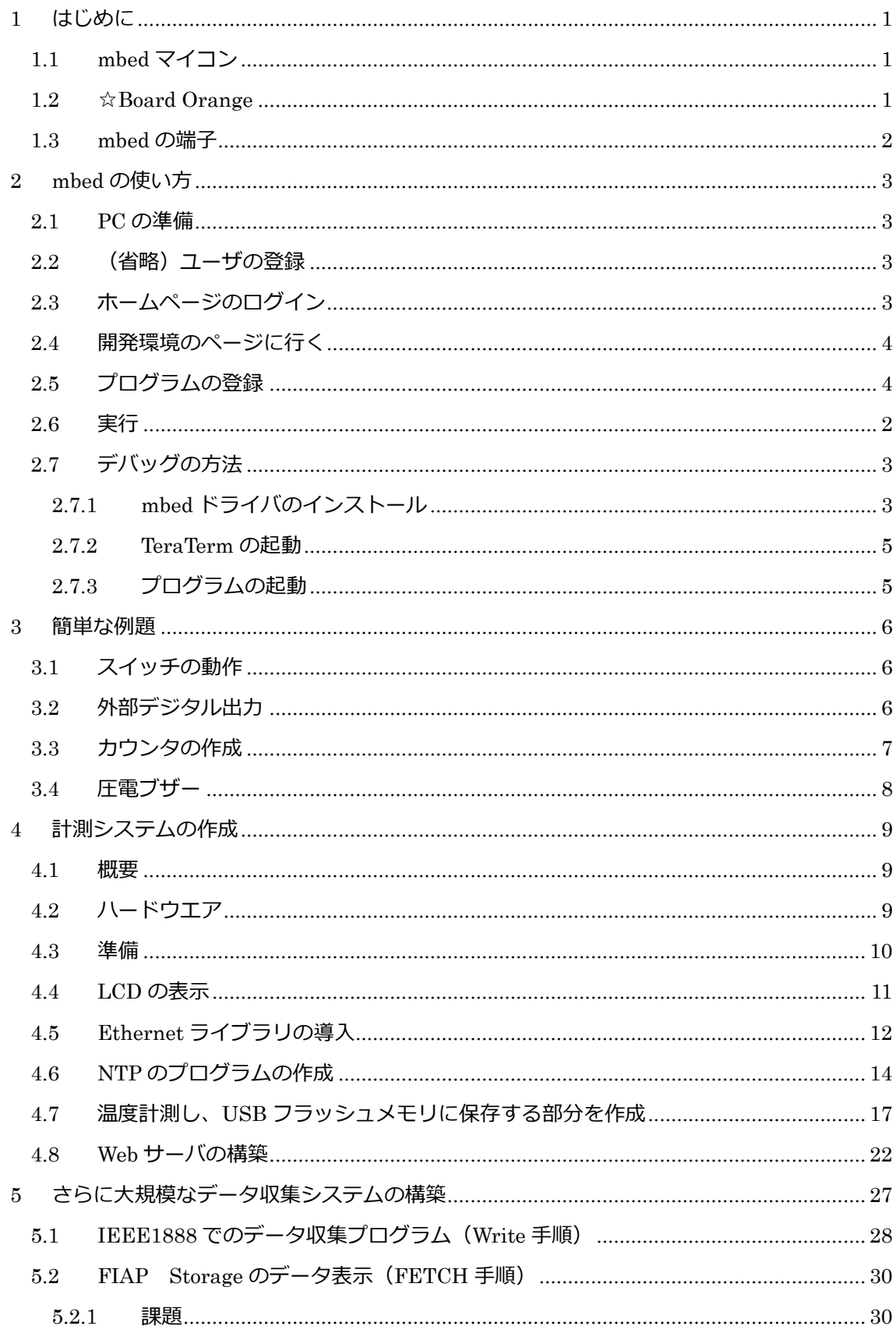

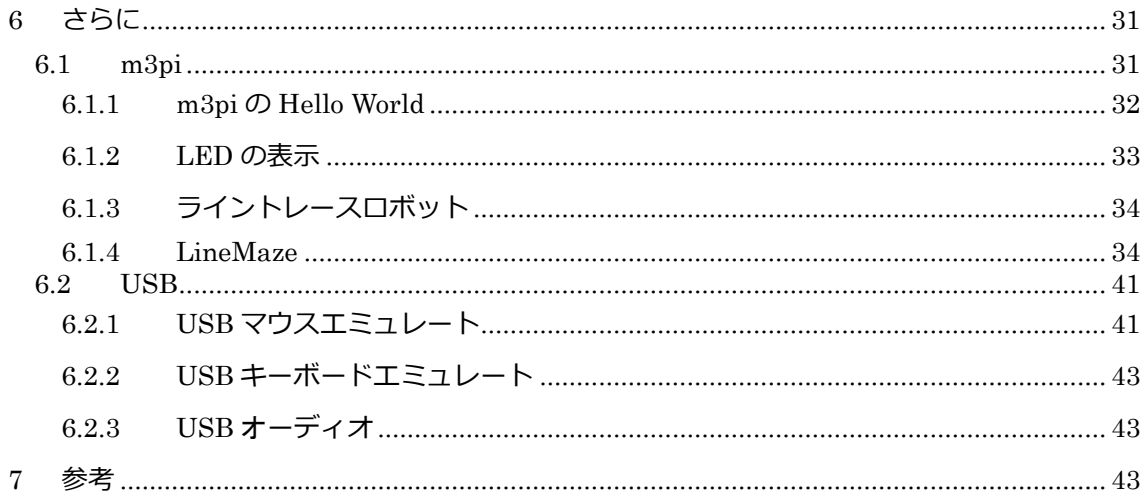

# <span id="page-3-0"></span>1 はじめに

<span id="page-3-1"></span>1.1 mbed マイコン

mbed は nxp セミコンダクター社の製品で、現在は 2 つのハードウエアが販売されてい る。この実習では mbed LPC1768 を利用する。 •高性能 mbed LPC1768 ・・Cortex-M3 98MHz LPC1768FBD100 搭載 (100MHz, Flash:512KB, RAM:64KB) Flash:512KB, RAM:32KB

Ethernet, USB(Host/Device), CAN など

消費電流:60-120mA

•低消費電力 mbed LPC11U24 ・・Cortex-M0 48MHz LPC11U24FBD64 搭載 (50MHz, Flash:32KB, RAM:10KB) Flash:32KB, RAM:8KB USB Device,など 消費電流:1-16mA

開発はホームページ(http://mbed.org/)上で行うので、Windows, MAC, Unix など種類を 選びません。また、ホームページ上には、HandBook(オフィシャルな内容)とCookBook(User の開発した便利な機能など)が公開されているので、それらを活用し開発することが可能で ある。また、情報の共有を行いながら開発したり、また、世界中に公開したりすることも 可能である。

スイッチサイエンス、秋月電子通商などで購入できます。

<span id="page-3-2"></span>1.2 ☆Board Orange

☆Board Orangeは日本の有志で開発された mbedを簡単に試すことができるベースボー ドです。mbed ホームページ上には国内外の他のベースボードも紹介されていますが、国内 では一番購入しやすいです。きばん本舗(キット販売もあり)、スイッチサイエンスなどで購 入できます。

利用方法

電力をあまり必要としないときは PC (USB) から mbed 経由で供給します。USB で電 流を必要とする機器を接続するときは、DC5V のアダプタを利用する必要があります。

# <span id="page-4-0"></span>1.3 mbed の端子

☆Board Orange で利用するピンと mbed LPC1768 のピンをまとめると表 1.1 になる。

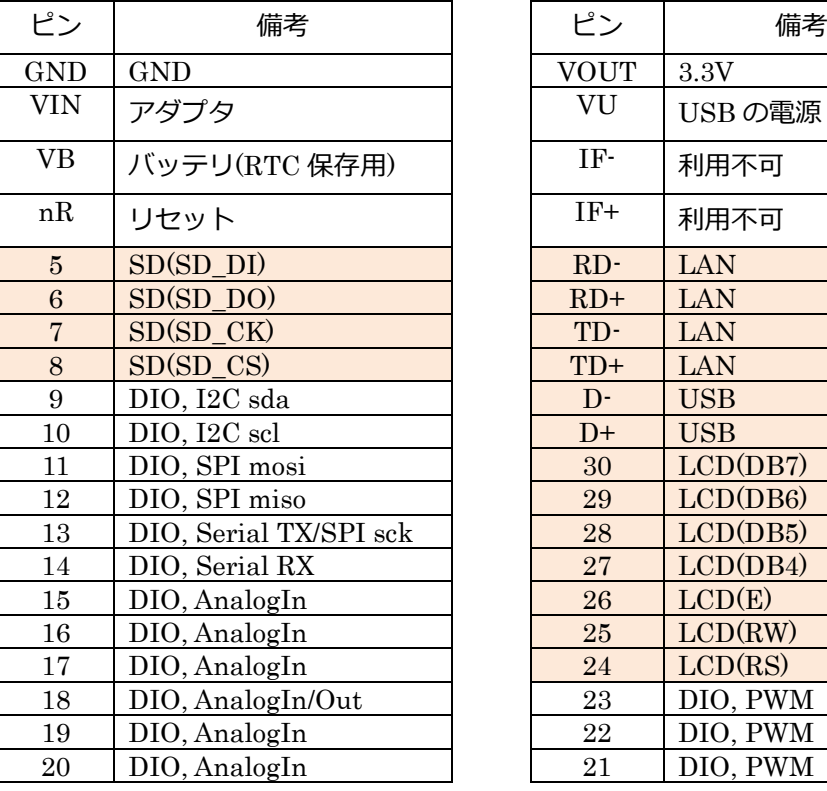

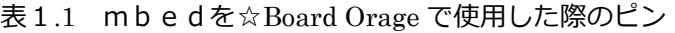

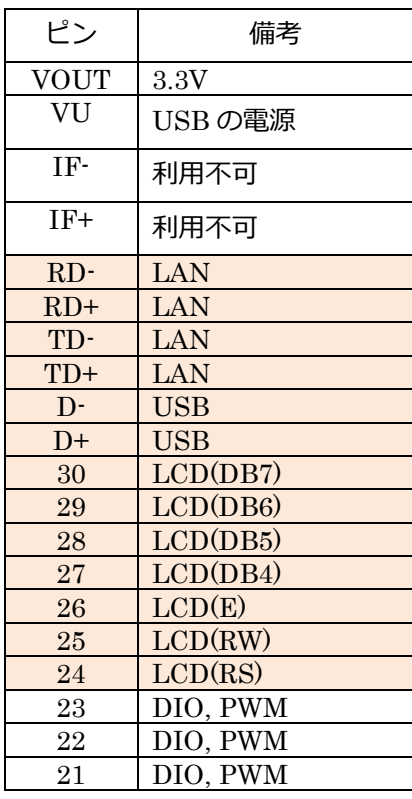

の部分は☆Board Orange で使用している。

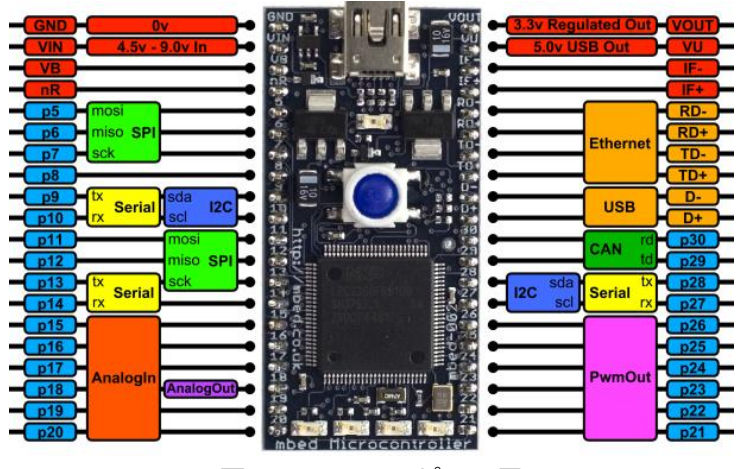

図 1.1 mbed のピン配置

# <span id="page-5-0"></span>2 mbed の使い方

- <span id="page-5-1"></span>2.1 PC の準備
	- (1)ネットワーク接続できる環境にする。
	- (2)mbed を PC に USB ケーブルで接続する。PC からは USB フラッシュメモリに見え る。

※USB3.0 のポートの場合は上手くいかない事例の報告がある。その時は短い USB ケ ーブルを利用すると良い。

<span id="page-5-2"></span>2.2 (省略)ユーザの登録

研修用の mbed はすでに登録済みなのでこのステップは省略する。 mbed を購入し、最初に使用する場合は mbed 内の MBED.HTM をダブルクリックするこ とで登録用のホームページにとぶ。mbed のフラッシュメモリを Format しても、USB を 再接続することで、MBED.HTM は自動生成される。

<span id="page-5-3"></span>2.3 ホームページのログイン

<http://mbed.org/>に接続し、Login or singup をクリックする。

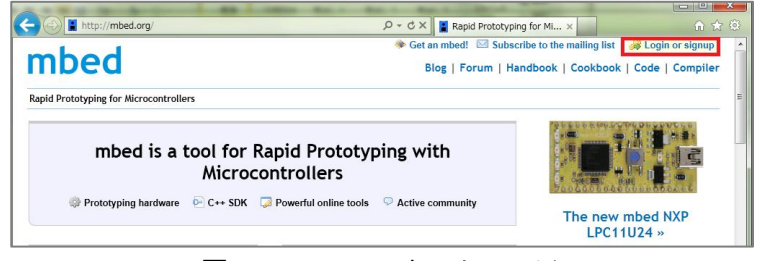

図 2.1 mbed のホームページ

ユーザ名とパスワードを入力し Login ボタンを押す。

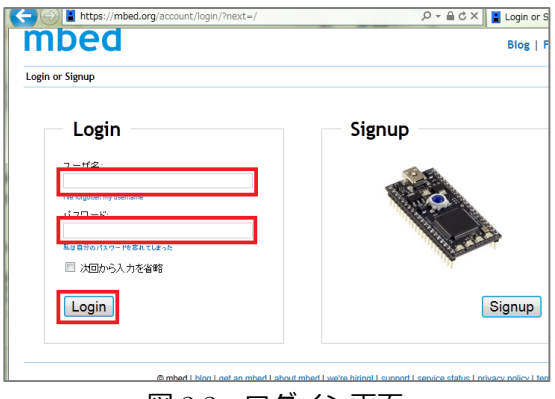

図 2.2 ログイン画面

<span id="page-6-0"></span>2.4 開発環境のページに行く

Compiler をクリックすると開発環境の画面になる。

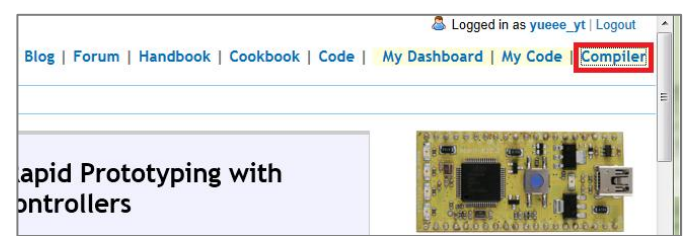

図 2.3 コンパイラへのリンク

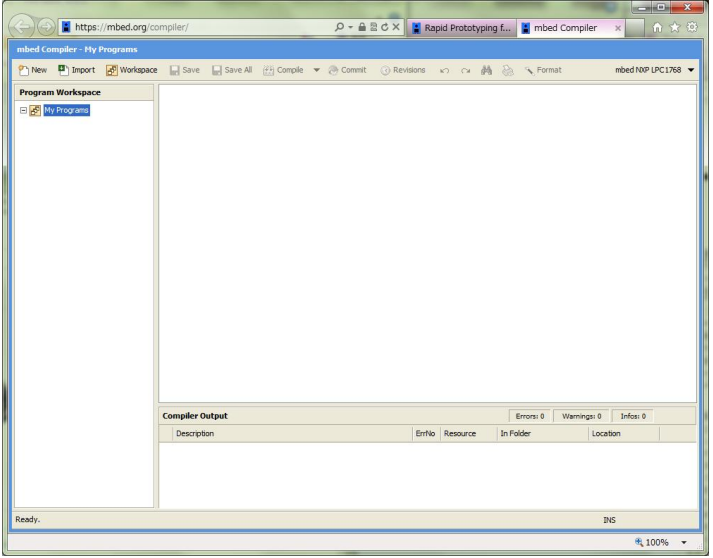

図 2.4 開発環境画面

<span id="page-6-1"></span>2.5 プログラムの登録

New を押してプログラム名を登録する。(ここでは h24\_HelloWorld)とする。

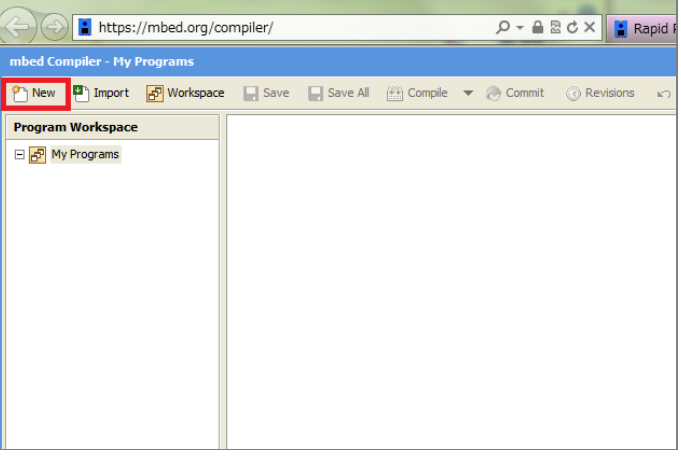

図 2.5 コンパイラ画面

-

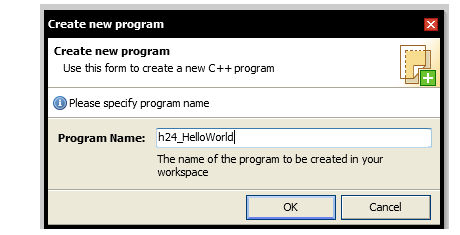

図 2.6 プログラム作成時のダイアログ画面

左の Workspace にプログラムが表示される。増えると Workspace ボタンを押すことで整 理(表示・非表示を選択)することが可能である

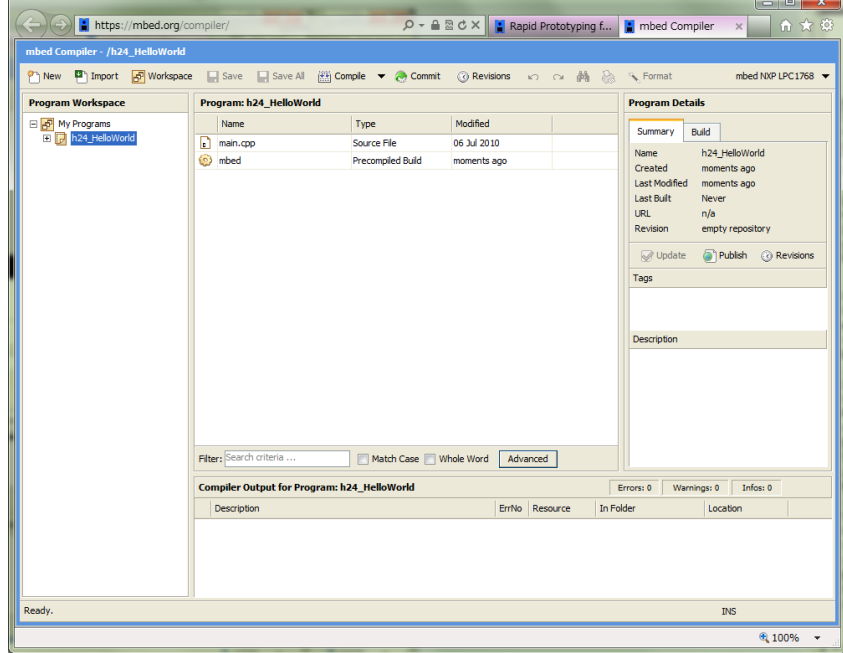

図 2.7 mbed 開発画面

main.cpp 内にサンプルの LED チカチカプログラムがかかれた状態で、初期化される。

```
#include "mbed.h"
DigitalOut myled(LED1);
int main() {
    while(1) {
        myled = 1;
         wait(0.2);
        myled = 0;
         wait(0.2);
     }
}
```
- 1. mbed オフィシャルライブラリの Include
- 3. myled のクラス定義
- 6. 無限ループ
- 7. myled=1 は LED1 が点灯
- 8. 0.2 秒待ち

Compile ボタンをクリックするとコンパイルが始まり、エラーが無く実行形式が出来たら、 ファイルの保存を聞いてくる。ファイルは mbed に保存する。

<span id="page-8-0"></span>2.6 実行

mbed 本体のリセットボタンを押すと、内部に記録している一番新しいタイプスタンプ のプログラムが実行される。

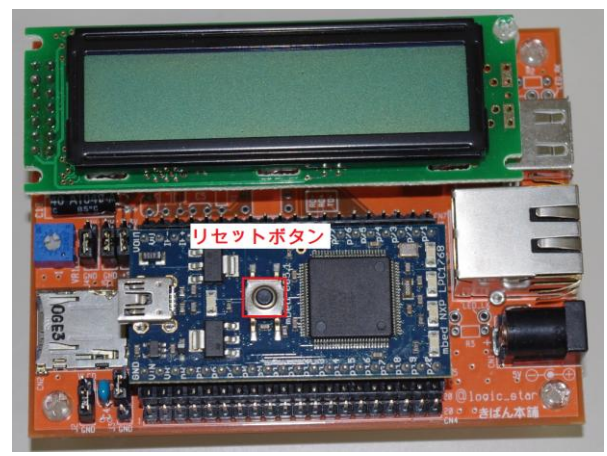

図 2.8 リセットボタン

※もし、プログラムの異常で書き込みが出来なくなった時はリセットボタンを押しながら ファイルの転送処理をする。

<span id="page-9-0"></span>2.7 デバッグの方法

mbed にはリアルタイム Debugger は備わっていない。しかしながら USB ケーブルを使 用したシリアル通信を利用することで、実行途中の内容を PC に表示させることが可能であ る。

<span id="page-9-1"></span>2.7.1 mbed ドライバのインストール

mbed のホームページからシリアルドライバをダウンロードし実行する。 今まで、フラッシュメモリとして認識していた mbed が複合デバイスとして認識されるよ うになり、USB を使用したシリアル通信を行う事が出来るようになる。

ハンドブックの Debugging から、

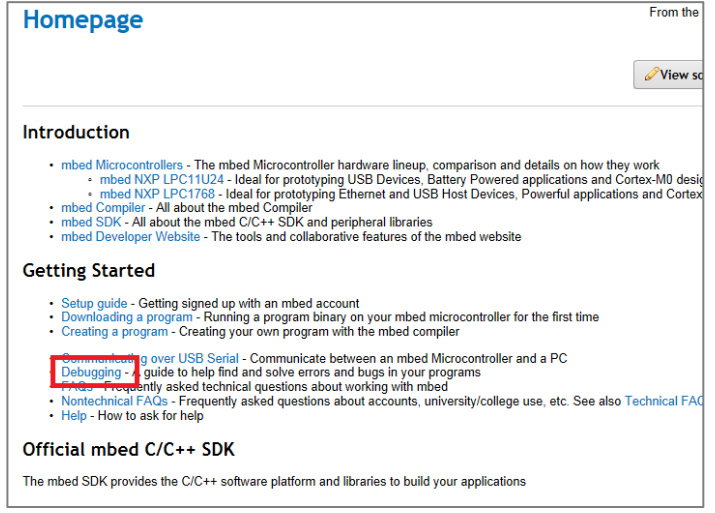

図 2.9 Debug の説明へのリンク

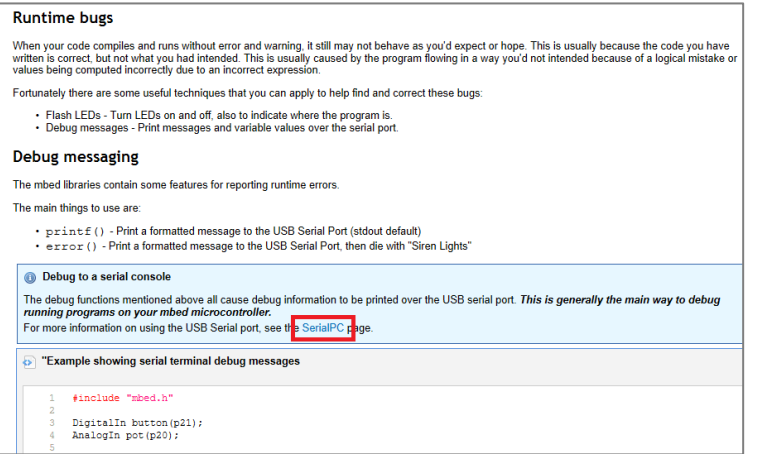

図 2.10 SerialPC へのリンク

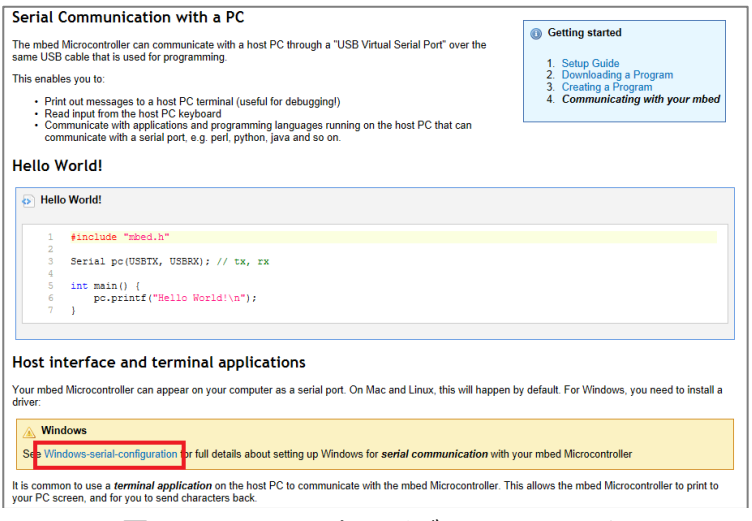

図 2.11 mbed のドライバ画面へのリンク

※ドライバは、mbed を変更した場合などで、再インストールする必要がある。

下記のようにプログラムを変更し、コンパイルして mbed に保存する。

```
#include "mbed.h"
DigitalOut myled(LED1);
int main() {
     while(1) {
        myled = 1;
        printf("0n \nmid n");
         wait(0.2);
        myled = 0;
        printf("Off \\pm");
         wait(0.2);
     }
}
```
<span id="page-11-0"></span>2.7.2 TeraTerm の起動

# 準備

TeraTerm のフォルダ内の ttermpro.exe をダブルクリックして起動する。

起動したら、新しい接続のダイアログでシリアルポートを選択し mbed に接続する。

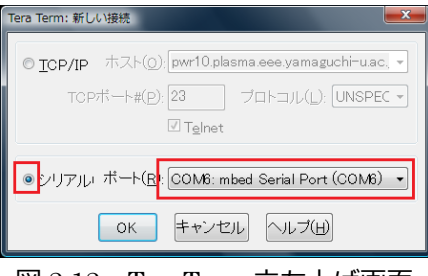

図 2.12 TeraTerm 立ち上げ画面

# 設定

# 通信速度

通信速度は mbed のプログラムで指定が無い場合は、9600bps になっている。変更して いる場合は TeraTerm の設定シリアルポートで変更する

# 受信改行処理

通常は、LF なので TeraTerm の設定→端末で変更する。

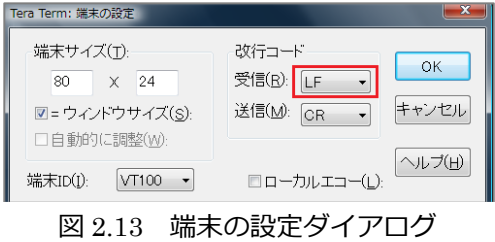

# <span id="page-11-1"></span>2.7.3 プログラムの起動

mbed をリセットし、プログラムを実行する。

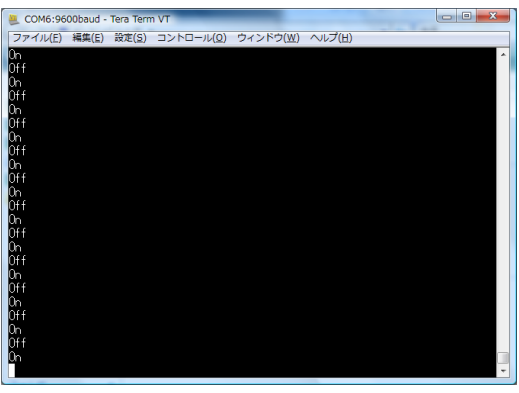

図 2.14 実行画面

# <span id="page-12-0"></span>3 簡単な例題

# <span id="page-12-1"></span>3.1 スイッチの動作

スイッチとの接続は Pinmode を PullUp にすることで、2 本の結線で簡単に行える。

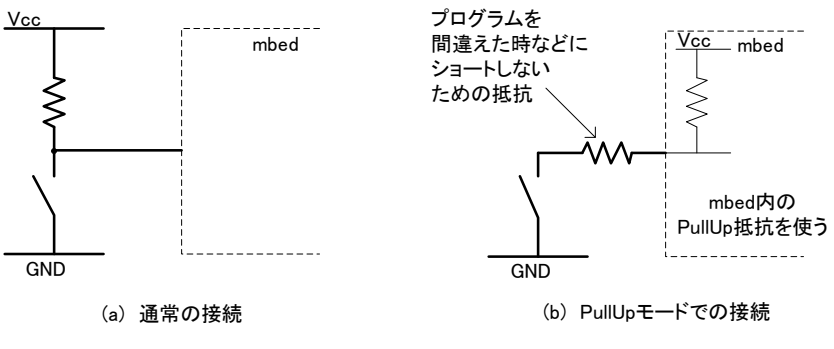

図 3.1 スイッチの接続

抵抗 1kΩを介して mbed の Pin18 にスイッチを接続し、ボタンが押している間光るプロ

グラムを検証する。

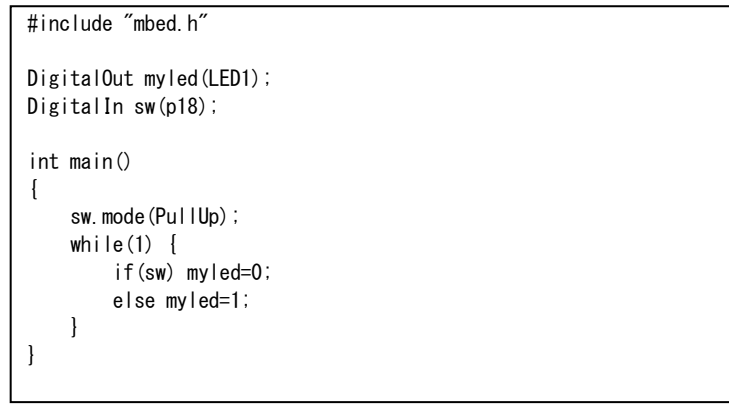

<span id="page-12-2"></span>3.2 外部デジタル出力

上記プログラムの

DigitalOut myled(LED1);  $\rightarrow$  DigitalOut myled(p17); にして実行する。P18 には発光ダイオードを接続する。(電流制限抵抗は 1kΩとする)

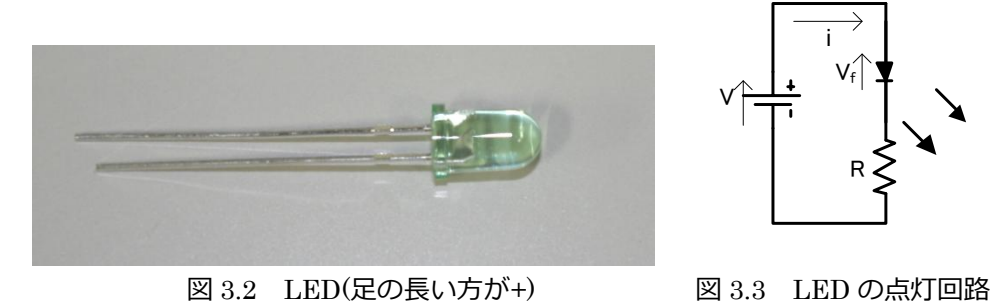

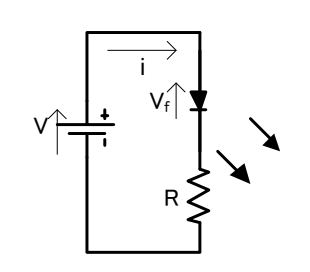

<span id="page-13-0"></span>3.3 カウンタの作成

タクトスイッチは ON-OFF 時にチャタリングが発生する。ソフト的にこれを解決する方 法の一つとしてウエイト時間を設ける方法がある。下記の様なプログラムでカウンタの動 作を確認することができる。(Wait をコメントしたり、時間を調節したりして、確認する)

```
#include "mbed.h"
BusOut leds (LED4, LED3, LED2, LED1);
InterruptIn sw(p18);
void countUp(void)
{
     static unsigned char i=0;
    i++;if(i == 16)i = 0;
     leds=i;
     wait(0.1); //Here!
}
int main()
{
    sw.mode(PullUp);
     sw.rise(&countUp);
    while(1);
}
```
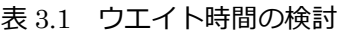

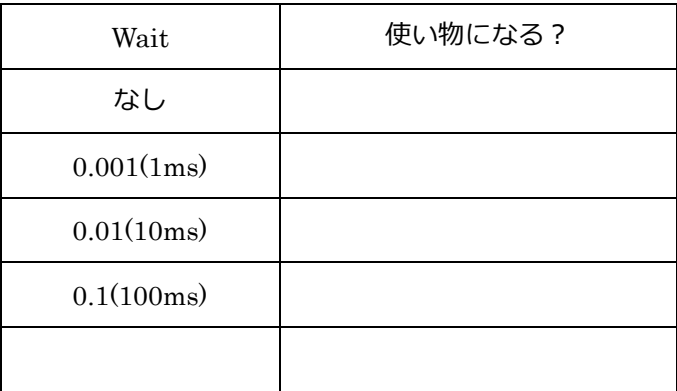

<span id="page-14-0"></span>3.4 圧電ブザー

圧電ブザーは電力を必要としないので、組み込み系マイコンに適した部品である。反面、 音を出すためには方形波を必要とする。これは PWM を利用すると簡単に使える。ここで は Sw(p18)を押して 1 秒間音が出るようにする。圧電ブザーは、抵抗 1kΩを介して p21 に 接続する。ここでは、440Hz で考える。圧電ブザーは Duty 比を増やしてもブザー音は大 きくならないことを確認する。

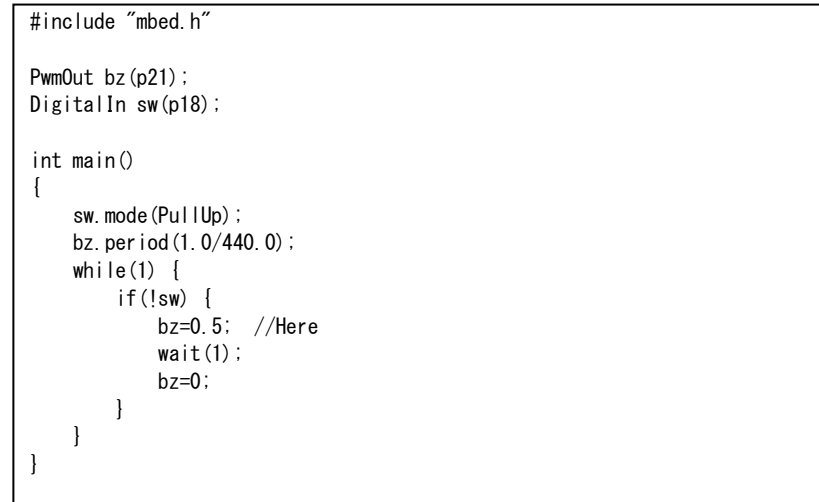

(参考)通常のデジタル出力を 2 つ使い交互で OnOff することで音を大きくすることができ

る。圧電ブザーの一方を p20 に、もう一方をp21 に接続する。

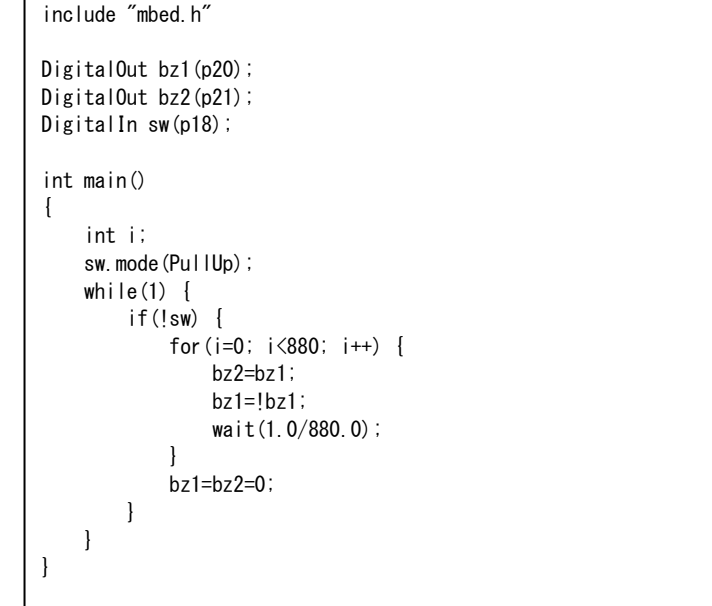

半周期のループ数なので 2 倍の 880 回ループになる。

# <span id="page-15-0"></span>4 計測システムの作成

<span id="page-15-1"></span>4.1 概要

計測システムにおいては時間とともにデータを記録する必要がある。時間は、mbed のマ イコンに内蔵している Real Time Clock(RTC)を使用することで、簡単に取り扱いでき る。RTC は、初期の日時を設定すると、あとは自動で時間を取得できる時計である。初期 の時刻設定は手動や、GPS、Ethernet で NTP サーバなどを利用して行う。

ここでは時間を NTP サーバから取得し 5 秒ごとにデータを収集するシステムを考える。 データは USB フラッシュメモリ保存し、Web 公開出来るものを作成する。

| IP アドレス   | DHCP 取得           |
|-----------|-------------------|
|           |                   |
| 時刻収集先     | ntp.nict.jp       |
| (NTP サーバ) |                   |
| 温度センサ     | ナショナルセミコンダクタ LM35 |
| データ更新頻度   | 5秒                |

表 4.1 システムの構成

<span id="page-15-2"></span>4.2 ハードウエア

下図のように接続する。

温度センサー(LM35)は 4~30V で動作する。温度は 10mv/℃で出力される。mbed の出力 (VOUT)は 3.3V なので動作が不安定になる可能性があるので、mbed の入力電源(Vin)もし くは、USB 入力電源(VU)を利用するとよい。

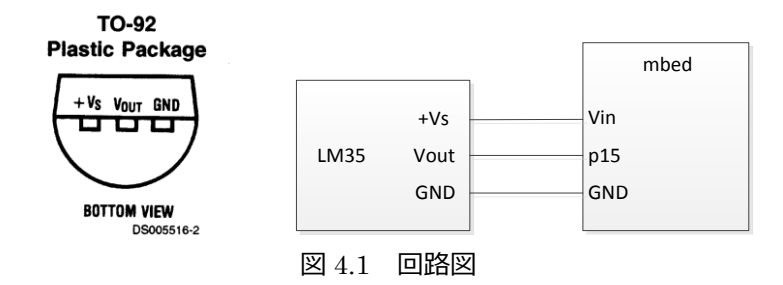

<span id="page-16-0"></span>4.3 準備

mbed ホームページにログインする。

新しいプログラムを作成する準備をする。( "temp\_web"として説明を続ける。)

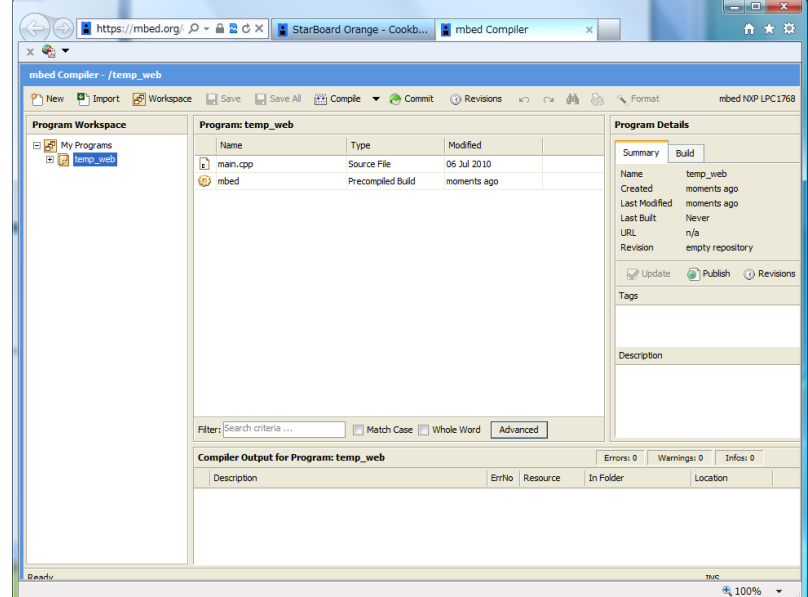

図 4.2 コンパイラ画面

一旦コンパイルして、動作するか確認する。

<span id="page-17-0"></span>4.4 LCD の表示

クックブックの Text LCD ページに行く

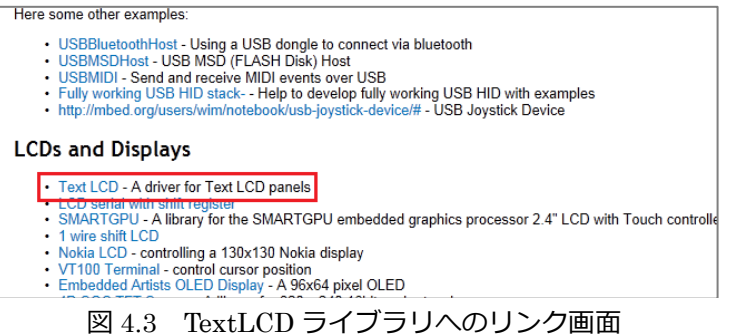

プログラムにライブラリを挿入するので Import this library into a program をクリック

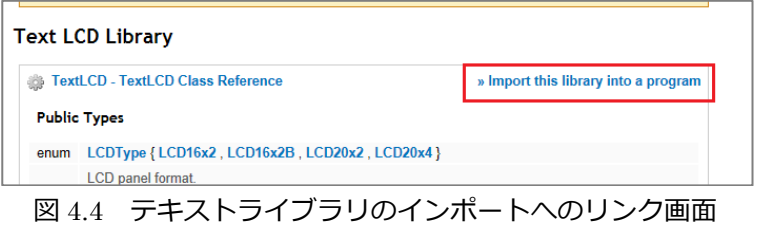

Path を今からインストールするプログラムに変更する。(ここでは temp\_web)

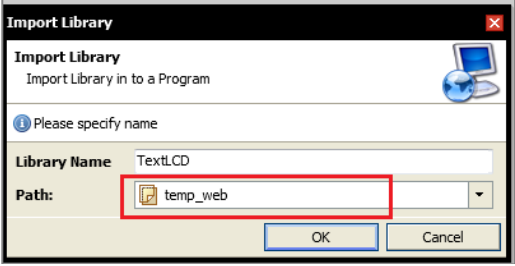

図 4.5 ImportLibrary のダイアログ画面

main.cpp のプログラムを変更する。

初期にできるサンプルのプログラムを 2 行目以降、削除して次のプログラムに変更する。

```
#include "mbed.h"
#include "TextLCD.h"
TextLCD lcd(p24, p26, p27, p28, p29, p30);
int main() {
     lcd.cls();
     lcd.locate(0,0);
     lcd.printf("Program Start");
}
```
<span id="page-18-0"></span>4.5 Ethernet ライブラリの導入

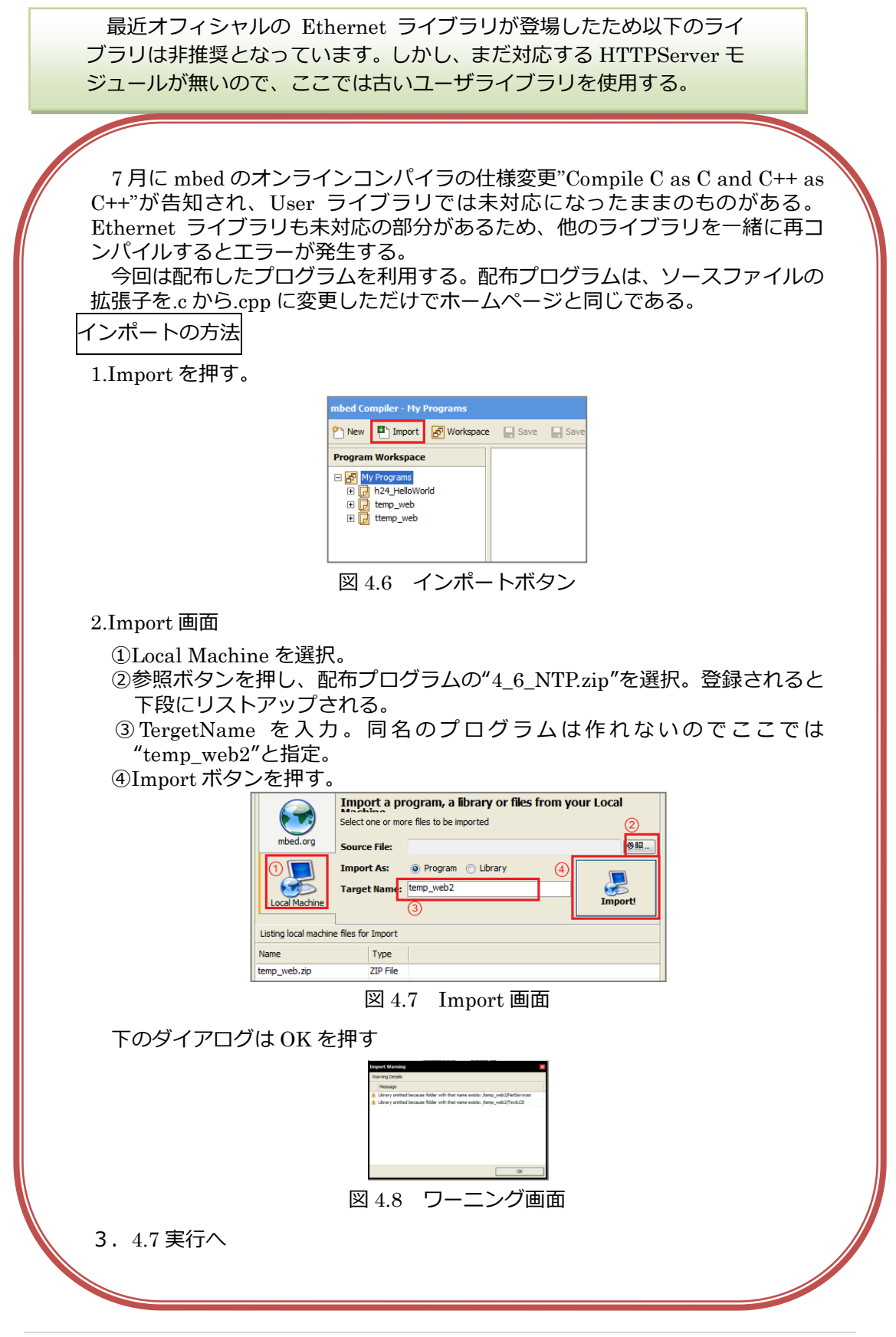

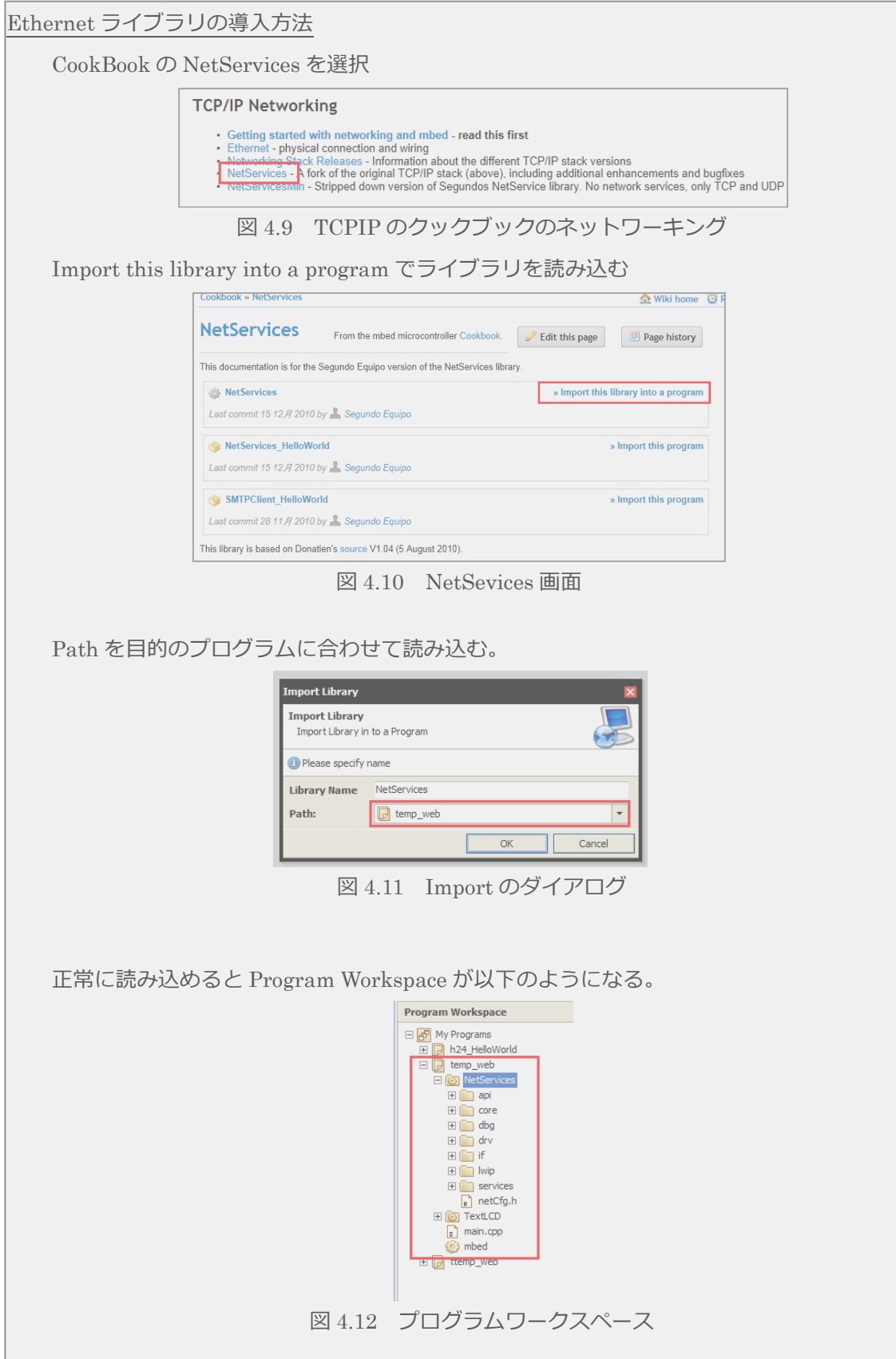

# <span id="page-20-0"></span>4.6 NTP のプログラムの作成

main.cpp に NTP の時間を読み取るプログラムを追加する。この時点で、時間を取得し、

```
PC に送信する。
                          #include "mbed.h"
 #include "MSCFileSystem.h"
 #include "TextLCD.h"
  #include "EthernetNetIf.h"
  #include "NTPClient.h"
 #include "HTTPServer.h"
 #include "RPCVariable.h"
 #include "RPCFunction.h"
 #define NTPServer "ntp.nict.jp" NICT の NTP サーバ
 #if 1
 // Use DHCP
 EthernetNetIf ethif; if 1(true)なのでこちらが実行される DHCP
 #else
 // Use "static IP address" (Parameters:IP, Subnet mask, Gateway, DNS)
 EthernetNetIf ethif(IpAddr(xx,xx,xx,xx), IpAddr(xx,xx,xx,xx), IpAddr(xx,xx,xx,xx), IpAddr(xx,xx,xx,xx,xx));
 #endif
 TextLCD lcd(p24, p26, p27, p28, p29, p30);
 MSCFileSystem msc("usb");
 LocalFileSystem local("local");
  DigitalOut led1(LED1,"led1");
  DigitalOut led2(LED2,"led2");
 DigitalOut led3(LED3,"led3");
 DigitalOut led4(LED4,"led4");
 AnalogIn ain(p15,"ain");
 float temp;
 time_t ctTime;
 void lastdate(char *input, char *output);
 NTPClient ntp; NTP のクラス定義
 HTTPServer svr;
 RPCVariable<float> rpcv(&temp,"Temp");
 RPCFunction rpcf(&lastdate,"LastDate");
 void lastdate(char *input, char *output) {
    if (input[0] ==' 0') led4=0;
     if (\text{input}[0] == '1') \text{led } 4 = 1; char ldate[32];
     strftime(Idate, 32, "%x %X", localtime(&ctTime));
     strcpy(output, Idate);
 }
 void mesure_temp() {
     char buffer[9];
      temp=ain*3.3*100.0;
      ctTime = time(NULL);
     strftime(buffer, 9, "%X", localtime(&ctTime));
     lcd.locate(0,1);
     lcd.printf("%s %4.1fDeg", buffer, temp);
      char filename[23];
```

```
 strftime(filename,23,"/usb/data/%Y%m%d.dat",localtime(&ctTime));
    FILE *fp= fopen(filename, "a");
    if ( fp = NULL ) {
        printf("Could not open file for write\n");
     } else {
        fprintf(fp, "%s, %4.1f \r\n",buffer,temp);
 }
     fclose(fp);
}
int main() {
     time_t ctTime;
     char buffer[32];
     lcd.cls();
     lcd.locate(0,0);
     lcd.printf("Program Start");
     if (ethif.setup()) {
         error("Ethernet setup failed.");
         return 1;
     }
     IpAddr ethIp=ethif.getIp();
     lcd.locate(0,0);
     lcd.printf("%3d.%3d.%3d.%3d", ethIp[0], ethIp[1], ethIp[2], ethIp[3]);
    Host server(IpAddr(), 123, NTPServer);
    ntp.setTime(server);
    //UTC-->JST +9Hour (32400Sec) NTP の時刻は UTC なので 9 時間足して JST にする
    ctTime = time(NULL); いったん時刻を呼び出す
    ctTime+=32400; 9時間足す
    set_time(ctTime);    <mark>再度代入</mark><br>ctTime = time(NULL);   <del>現在時を得る</del>
    ctTime = time(NULL); strftime(buffer,32,"%x %X",localtime(&ctTime)); 時間を書式化して buffer に代入
    printf("%s ¥n", buffer); PC に buffer の内容を送信
    printf("finish \frac{2}{1}");
     Base::add_rpc_class<DigitalOut>();
     Base::add_rpc_class<AnalogIn>();
    FSHandler::mount("/local", "/");
    svr.addHandler<RPCHandler>("/rpc");
    svr.addHandler<FSHandler>("/");
     svr.addHandler<SimpleHandler>("/hello");
     svr.bind(80);
     Timer tm;
     Timer tm2;
    tm.start()
     tm2.start();
     while (true) {
         Net::poll();
        if (tm. read() > 5) {
             led1=!led1; //Show that we are alive
             tm.start();
  }
        if (tm2 read()>5) {
            led2=!led2;
             tm2.start();
            mesure temp();
         }
     }
}
```
実行すると、LCD 上に DHCP から取得した IP アドレスを、TeraTerm 上には NTP サーバ から取得した時間が表示される。

実行

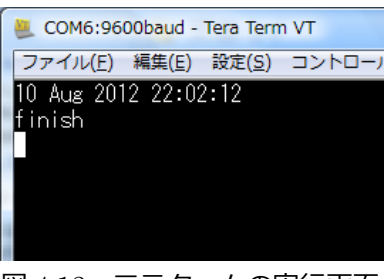

図 4.13 テラタームの実行画面

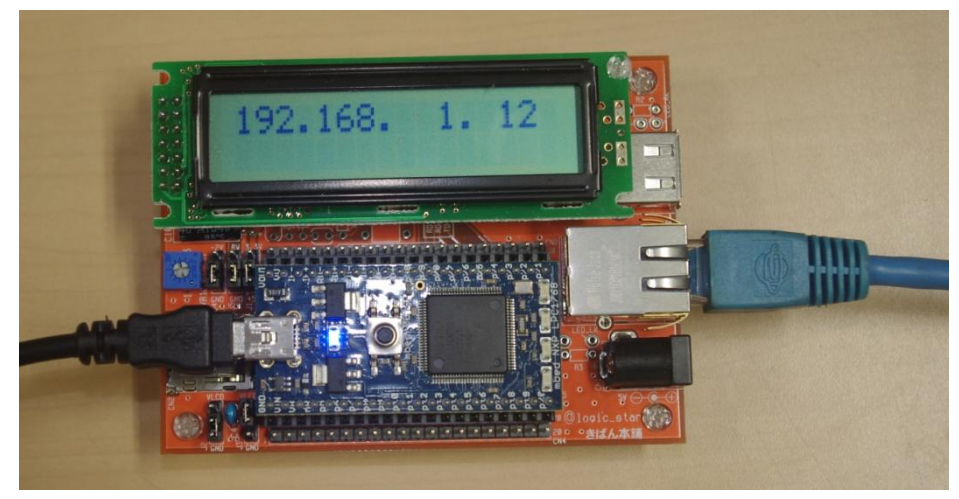

図 4.14 実行画面

※一部の DHCP サービスとは相性が悪いものもあるみたいです。その時は静的アドレスを 割り当ててください。

<span id="page-23-0"></span>4.7 温度計測し、USB フラッシュメモリに保存する部分を作成

温度センサの出力は 10.0mV/℃である。20℃の時は 200mV、40℃の時は 400mV の出力が ある。

mbed のアナログ入力はp15-p20 までなのでp15 を使用する。

データ更新頻度を 5 秒間隔にする。時間の割り込みは Timer を使用する。

mbed のアナログ入力は0~1で出力される。動作電圧は 3.3V なので、3.3 を掛けること で入力電圧になる。

ライブラリのインポート

USB フラッシュメモリ (USB Mass Storage Class) のライブラリは CookBook の Storage から、行く

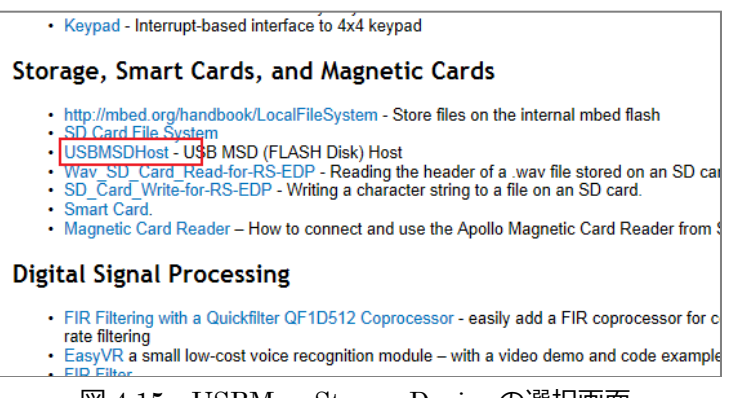

図 4.15 USBMassStorageDevice の選択画面

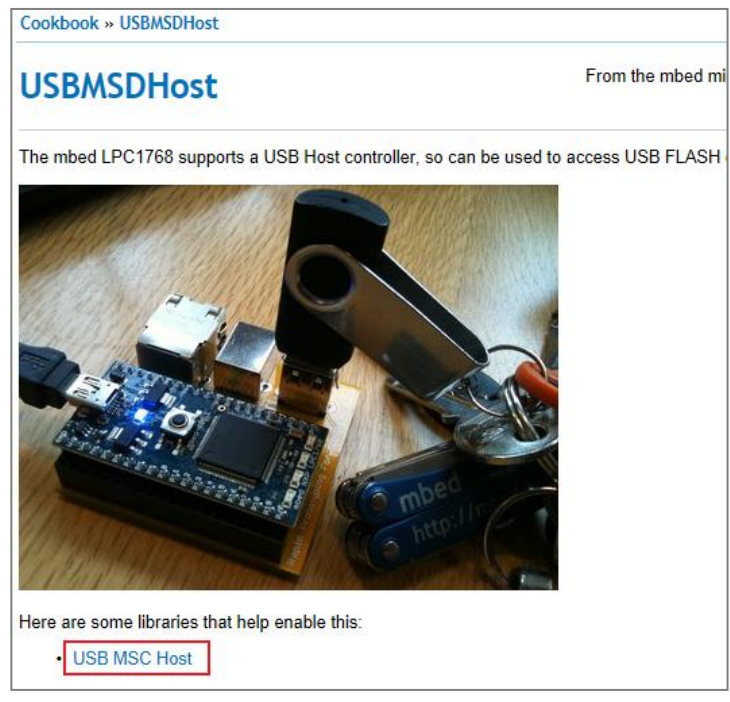

図 4.16 USBMSDHost のホームページ

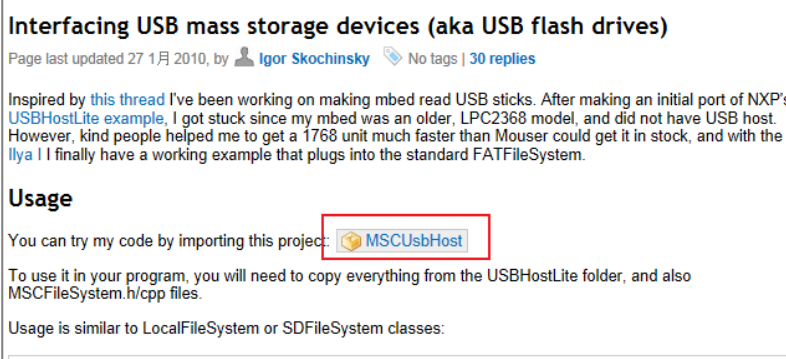

図 4.17 ライブラリへのリンク

- ページのアドレスをコピーして、ライブラリとして Import する。
- ① アドレスをコピーする。

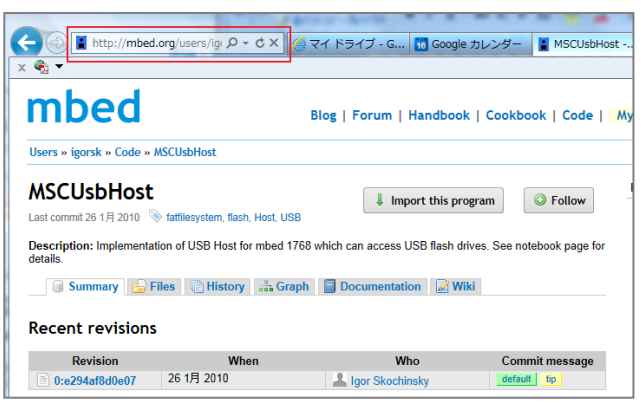

図 4.18 ライブラリのページ

② コンパイラの開いているブラウズ画面で Import ボタンを押す。

|                                                                            | ▲ https://mbed.org/compile Q - ▲ B C X   ▲ MSCUsbHost - a m   ▲ FAQ (Japanese)   m   ▲ |                              |                         |  |
|----------------------------------------------------------------------------|----------------------------------------------------------------------------------------|------------------------------|-------------------------|--|
| ● ▼                                                                        |                                                                                        |                              |                         |  |
| mbed Compiler - /temp_web2                                                 |                                                                                        |                              |                         |  |
| $\blacksquare$ Import<br>Ph New                                            | <b>F</b> Workspace <b>E</b> Save <b>E</b> Save All                                     | $+$ Compile $\bullet$ Commit | © Revisions ⊾ di        |  |
| <b>Program Workspace</b><br>Program: temp web2                             |                                                                                        |                              |                         |  |
| d <sup>p</sup> My Programs<br>$\Box$<br>□ 7 h24_HelloWorld<br>E F temp_web | Name                                                                                   | Type                         | Modified                |  |
|                                                                            | <b>NetServices</b>                                                                     | Program Folder               | 18 hours. 18 minutes ag |  |
| ایندا                                                                      | $\sqrt{10}$                                                                            |                              |                         |  |

図 4.19 インポートボタン

③ インポートする

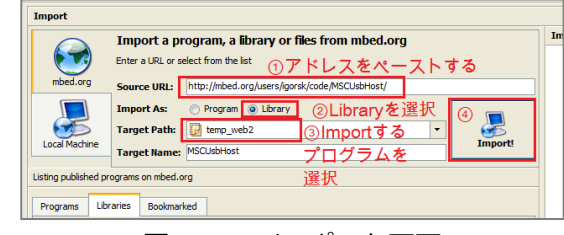

図 4.20 インポート画面

④ Import したファイルのうち不要なファイル(main.cpp と mbed ライブラリ)を削除 ※Import したフォルダ内のファイルです。

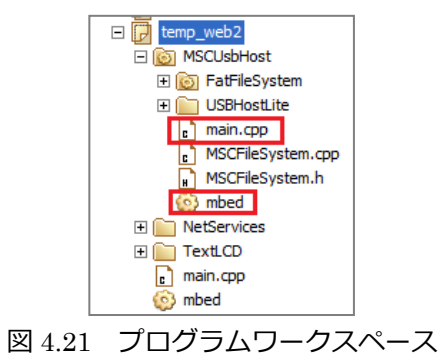

⑤ プログラムが今まで通りコンパイルできるか確認する。

 $\overline{\phantom{0}}$ 

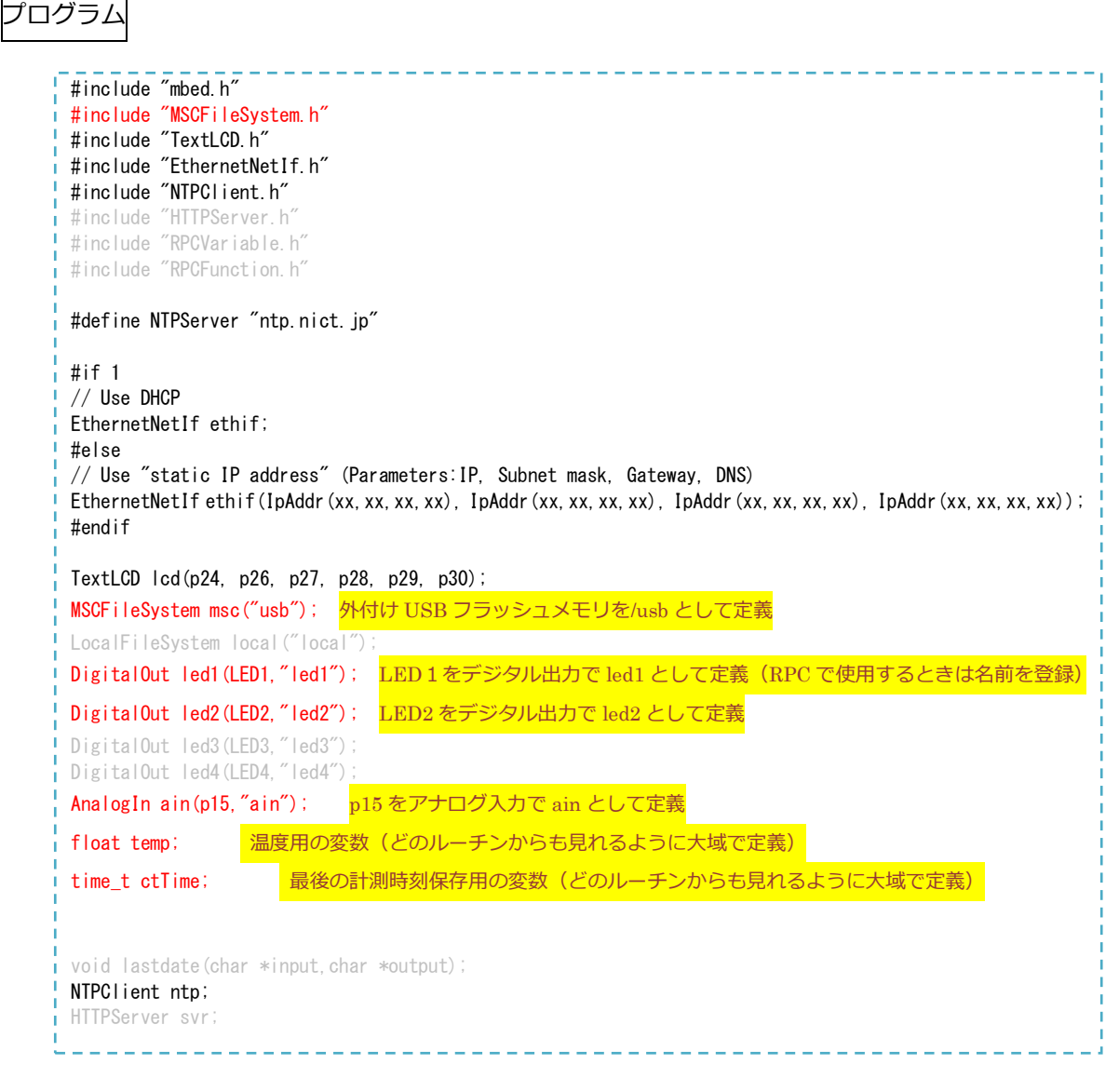

```
RPCVariable<float> rpcv(&temp,"Temp");
RPCFunction rpcf(&lastdate,"LastDate");
void lastdate(char *input, char *output) {
    if (\text{input}[0] == '0') \mid \text{ed4}=0;if (input[0] == '1') led4=1; char ldate[32];
    strftime(Idate, 32, "%x %X", localtime(&ctTime));
    strcpy(output, Idate);
}
void mesure_temp() {
     char buffer[9];
    temp=ain*3.3*100.0; 入力値に 3.3 を掛けて電圧に、100 掛けて温度に変換
    ctTime = time(NULL); データ収集時刻を ctTime に代入
    strftime(buffer, 9,"%X", localtime(&ctTime)); 時刻を読みやすい表示で buffer に代入
     lcd.locate(0,1);
    lcd.printf("%s %4.1fDeg", buffer, temp);
     char filename[23];
    strftime(filename,23,"/usb/data/%Y%m%d.dat",localtime(&ctTime)); ファイル名を付ける
    FILE *fp= fopen(filename, "a"); ファイルを追記モードでオープ
    if ( fn == NULL ) {
       printf("Could not open file for write\n");
     } else {
       fprintf(fp, "%s, %4.1f \r\n",buffer,temp); 日付と温度をファイルに記録する
     }
    fclose(fp);
}
int main() {
    time_t ctTime;
     char buffer[32];
     lcd.cls();
     lcd.locate(0,0);
     lcd.printf("Program Start");
     if (ethif.setup()) {
        error("Ethernet setup failed.");
        return 1;
     }
     IpAddr ethIp=ethif.getIp();
     lcd.locate(0,0);
     lcd.printf("%3d.%3d.%3d.%3d", ethIp[0], ethIp[1], ethIp[2], ethIp[3]);
    Host server(IpAddr(), 123, NTPServer);
     ntp.setTime(server);
     //UTC-->JST +9Hour(32400Sec)
     ctTime = time(NULL);
     ctTime+=32400;
     set_time(ctTime);
     ctTime = time(NULL);
    strftime(buffer, 32, "%x %X", localtime(&ctTime));
    printf("%s \\ps \sn", buffer);
    printf("finish \n");
```
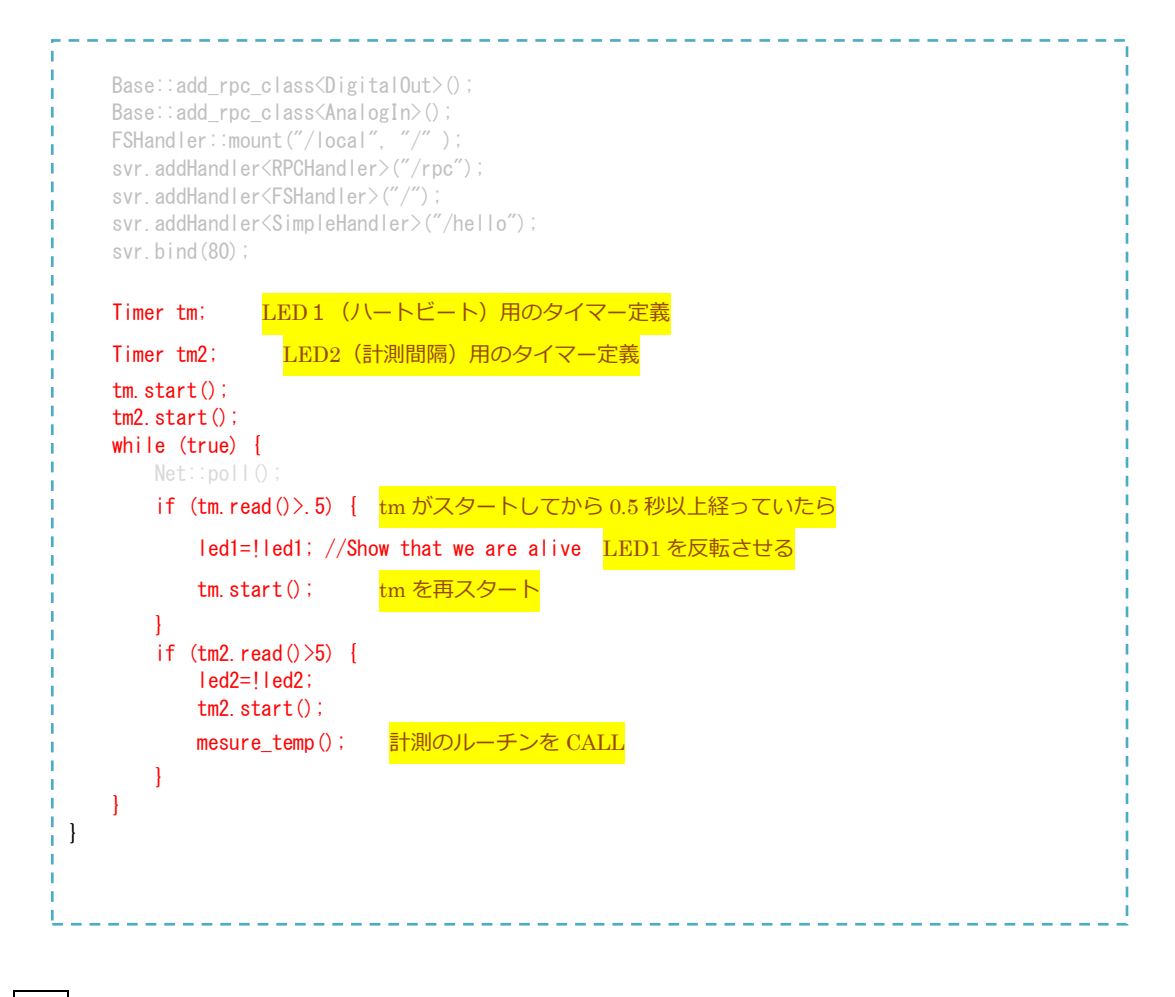

実行

USB フラッシュメモリに"data"フォルダを作成し☆Board Orange に接続。 LAN を接続してリセットボタンを押す。

解説

mbed には、定期的な割り込みを発生させる Ticker クラスが備わっているが、ここでは利 用しない。理由は、USB や Ethernet など割り込みを必要とされそうな機能を多く使用す るので、割り込みの衝突を避けるためである。シングルスレッドの組み込み系マイコンは このあたりが弱い。今後は最近登場したスレッド管理ができる mbed RTOS を利用するこ とで、可能になっていくと思われる。

<span id="page-28-0"></span>4.8 Web サーバの構築

index.htm と jquery.js、mbedrpc.js は、mbed 本体の USB フラッシュメモリに保存する。 本体の USB フラッシュメモリは、下記の注意点がある。

※ファイル名は 8.3 形式

※サブディレクトリは扱えない。

ライブラリの Import

web から変数を見たり、サブルーチンを動かすためのライブラリを Import する。Web サーバの部分やピンの状態を制御したりする部分は、NTPClient で Import した Netservices ライブラリに含まれている。

クックブックのInterfacing with other Languages のInterface Using RPC を選択する。 なお、今回コピーした mbedrpc.js は Intefacing with JavaScript 内に置いてある。

# $F = F \times F = \frac{1}{2}$ Interfacing with other languages **Earth implementation MbedForth with ready to flash .bin** Interfacing Using RPC • Interfacing with Python Interfacing with LabVIEW<br>Interfacing with Java • Interfacing with JavaScript<br>• Assembly Language - Using Assembly Language and how to debug using the free Keil Tools ARM emulator • Python-on-a-chin • Interfacing with .NET

|  | 図 4.22 RPC ライブラリへのリンク |
|--|-----------------------|
|--|-----------------------|

ページ内の Adding RPC to your own code のライブラリをインポートする。

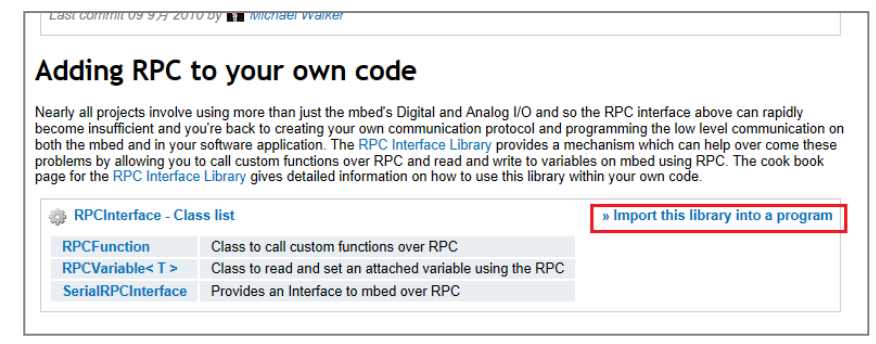

図 4.23 ライブラリのインポートへのリンク

```
プログラム
  mbed のプログラム
   #include "mbed.h"
    #include "MSCFileSystem.h"
    #include "TextLCD.h"
    #include "EthernetNetIf.h"
    #include "NTPClient.h"
    #include "HTTPServer.h"
    #include "RPCVariable.h"
    #include "RPCFunction.h"
    #define NTPServer "ntp.nict.jp"
    #if 1
    // Use DHCP
    EthernetNetIf ethif;
    #else
    // Use "static IP address" (Parameters:IP, Subnet mask, Gateway, DNS)
    EthernetNetIf ethif(IpAddr(xx,xx,xx,xx), IpAddr(xx,xx,xx,xx), IpAddr(xx,xx,xx,xx), IpAddr(xx,xx,xx,xx));
    #endif
    TextLCD lcd(p24, p26, p27, p28, p29, p30);
    MSCFileSystem msc("usb");<br>LocalFileSystem local("local");
                                           mbed 本体のフラッシュメモリを local と定義
    DigitalOut led1(LED1,"led1");
    DigitalOut led2(LED2,"led2");
    DigitalOut led3(LED3,"led3");
    DigitalOut led4(LED4,"led4");
    AnalogIn ain(p15,"ain");
    float temp;
    time_t ctTime;
    void lastdate(char *input, char *output);
    NTPClient ntp;
    HTTPServer svr;
    RPCVariable<float> rpcv(&temp,"Temp");
    RPCFunction rpcf(&lastdate,"LastDate");
    void lastdate(char *input,char *output) { Web から呼ばれる関数 時間を返す。
    if (input[0]=='0')led4=0;    入力文字列が'0'なら LED 4 を消灯
    if (input[0]=='1')led4=1;    入力文字列が'1' なら LED 4 を点灯
         char ldate[32];
        strftime(Idate, 32, "%x %X", localtime(&ctTime)); 変数 Idate に書式化したデータ収集時間を代入
       strcpy (output, Idate); and 変数 output に Idata をコピー
   }
```

```
void mesure_temp() {
     char buffer[9];
     temp=ain*3.3*100.0;
    ctTime = time(NULL);strftime(buffer, 9, "%X", localtime(&ctTime));
    lcd.locate(0,1);
    lcd.printf("%s %4.1fDeg", buffer, temp);
     char filename[23];
    strftime(filename, 23, "/usb/data/%Y%m%d.dat", localtime(&ctTime));
    FILE *fp= fopen(filename, "a");
    if ( fp == NULL ) {
       printf("Could not open file for write\n");
     } else {
       fprintf(fp, "%s, %4.1f \r\n",buffer,temp);
     }
     fclose(fp);
}
int main() {
    time_t ctTime;
     lcd.cls();
     char buffer[32];
    lcd.locate(0,0);
     lcd.printf("Program Start");
     if (ethif.setup()) {
        error("Ethernet setup failed.");
        return 1;
     }
     IpAddr ethIp=ethif.getIp();
     lcd.locate(0,0);
     lcd.printf("%3d.%3d.%3d.%3d", ethIp[0], ethIp[1], ethIp[2], ethIp[3]);
    Host server(IpAddr(), 123, NTPServer);
    ntp.setTime(server);
    //UTC-->JST +9Hour (32400Sec)
     ctTime = time(NULL);
     ctTime+=32400;
    set time(ctTime);
     ctTime = time(NULL);
    strftime(buffer, 32, "%x %X", localtime(&ctTime));
    printf("%s \\ps ^", buffer);
    printf("finish \m");
    Base::add_rpc_class<DigitalOut>(); Digital ポートが Web から直接操作できるようにする
    Base::add_rpc_class<AnalogIn>(); Analog ポートが Web から直接操作できるようにする
    FSHandler::mount("/local", "/"); /local(mbed 本体のフラッシュメモリ)を web のルート "/ "にする
    svr.addHandler<RPCHandler>("/rpc");
    svr.addHandler<FSHandler>("/");
    svr.addHandler<SimpleHandler>("/hello");
    svr.bind(80); オンコントランスのサイト80に接続
```

```
 Timer tm;
    Timer tm2;
     tm.start();
     tm2.start();
    while (true) {
       Net::poll(); Web から request が来ていないか問い合わせする
       if (tm.read() > 5) {
            led1=!led1; //Show that we are alive
            tm.start();
 }
       if (tm2. read() > 5) led2=!led2;
           tm2.start();
            mesure_temp();
        }
    }
}
```
HTML ファイル(index.htm として保存する。)

```
<html>
<head>
<title>平成24年度中国四国地区技術職員研修</title>
<script type="text/javascript" src="jquery.js" ></script>
<script type="text/jscript" src="mbedrpc.js"></script>
\langlescript type="text/javascript"\ranglembed = new HTTPRPC();
    led3 = new DigitalOut(mbed, LED3);
   ain = new AnalogIn(mbed, p15);
    vtemp = new RPCVariable(mbed, "Temp");
    ld = new RPCFunction(mbed, "LastDate");
   vled4 = "0";
    function loaded() { HTMLを読み込み後に実行
       $("#temp").text("データを待っています");
        tick();
        $("#btn_3").click(function () { IDがbtn_3をクリックした時の実行する内容を定義する
          vled = !led3.read();
          if (vled == true) led3.write(1);
          if (vled == false) led3.write(0);
        });
       setInterval ("tick()", 2000); 2秒毎に tick を実行する
    }
   function tick() {led();temp();} tickはledとtemp関数を実行する
    function temp() {
       vvtemp = new Number(vtemp.read()); 温度を読み取る
       vain = ain.read()*3.3; p15のアナログ値を読み取る
       $("#temp").text(vvtemp.toFixed(2)); IDがtempのところのテキストを書き換える
       $("#date").text(Id.run(vled4)); mbedのLastDateを変数vled4の値を代入し実行し、返り値を得る。
       $("#ain").text(vain.toFixed(4)); 要数vainの値を少数第2位までテキストを書き換える
       if (vled4 == "0") vled4 = "1"; vled4の値を'0'と'1'で実行のたびに入れ替える
       else vled4 = 0":
    }
```
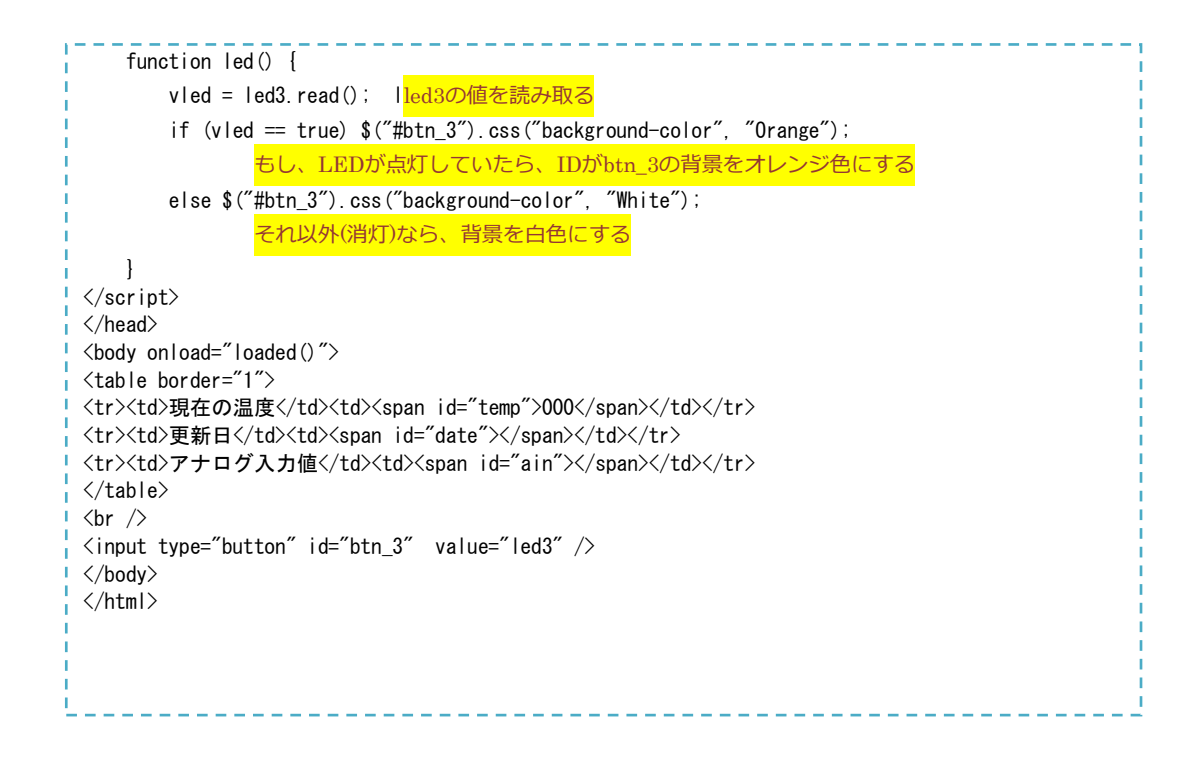

実行

index.htm と jquery.js、mbedrpc.js のファイルを mbed 本体のフラッシュメモリに置く。 (jquery.js は jquery-1.8.0.min.js のファイル名を変更したもの。)

PC のブラウザから <http://xxx.xxx.xxx.xxx/index.htm> を開く。(約 30 秒程度読み込みに時 間がかかる)

xxx.xxx.xxx.xxx は、☆Board Orange の LCD に表示された IP アドレス

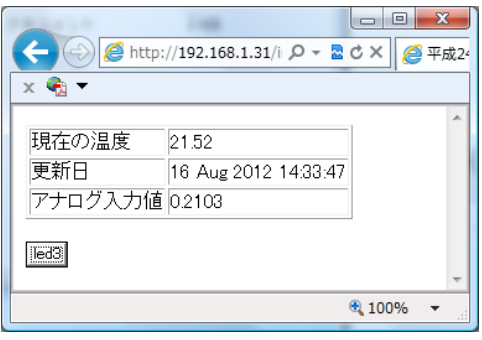

図 4.24 Web 実行画面

※オフィシャルライブラリが利用できるようになると、読み込み時間は改善されると思わ れる。

※スクリプトの内容を詳しく知りたい方は jquery の説明を読むと良い。

# <span id="page-33-0"></span>5 さらに大規模なデータ収集システムの構築

複数台のセンサー情報を集めてサーバに収集する方法の一つとして GUTP で考えられた IEEE1888(FIAP)を利用する方法が有る。GUTP のホームページでダウンロードできる SDK には、PHP や Java、C#(.Net Framework)で利用する方法が説明されている。ま た、トランジスタ技術にはフィジカルコンピュータの Arudino での利用方法が掲載された。

SDK には、データを保存する FIAP Storage、1 分ごとにサンプルデータを作成する DataDummyLoader、簡単にデータを表示する FIAPSimpleSCADA から成る。 下図での GW は、mbed 等での作成が可能である。

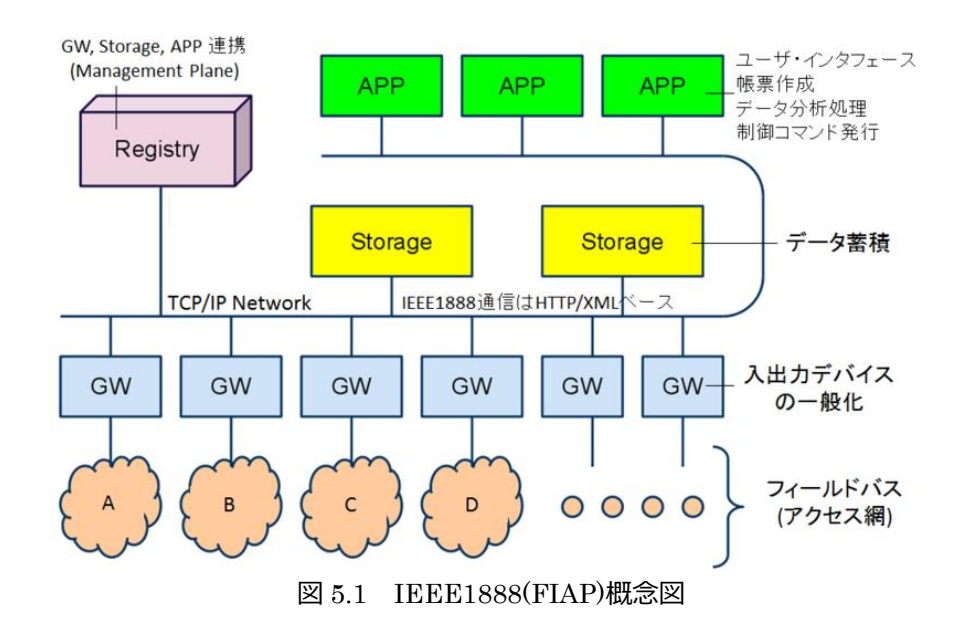

ここでは、下図の様のシステムを構成して検証する。

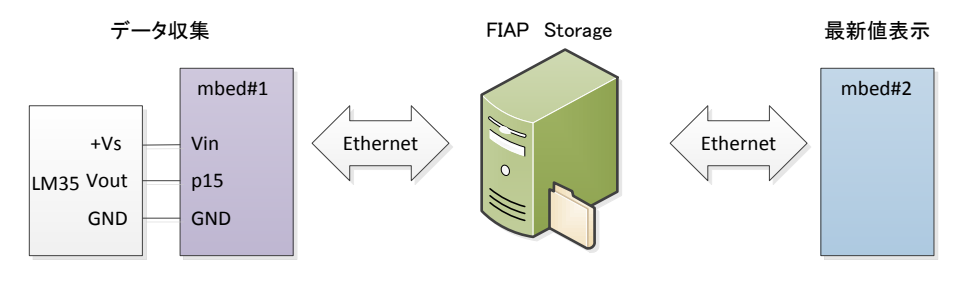

図 5.2 実験回路

# <span id="page-34-0"></span>5.1 IEEE1888 でのデータ収集プログラム(Write 手順)

IEEE1888(FIAP)ではデータを書き込むことを WRITE 手順と定義する。

このプログラムでは、新しい EthernetInterface ライブラリを使用するので NTP の設定の

関数等が異なる。多数のデータを同時に保存する場合は element 内に並べて書けばよい。

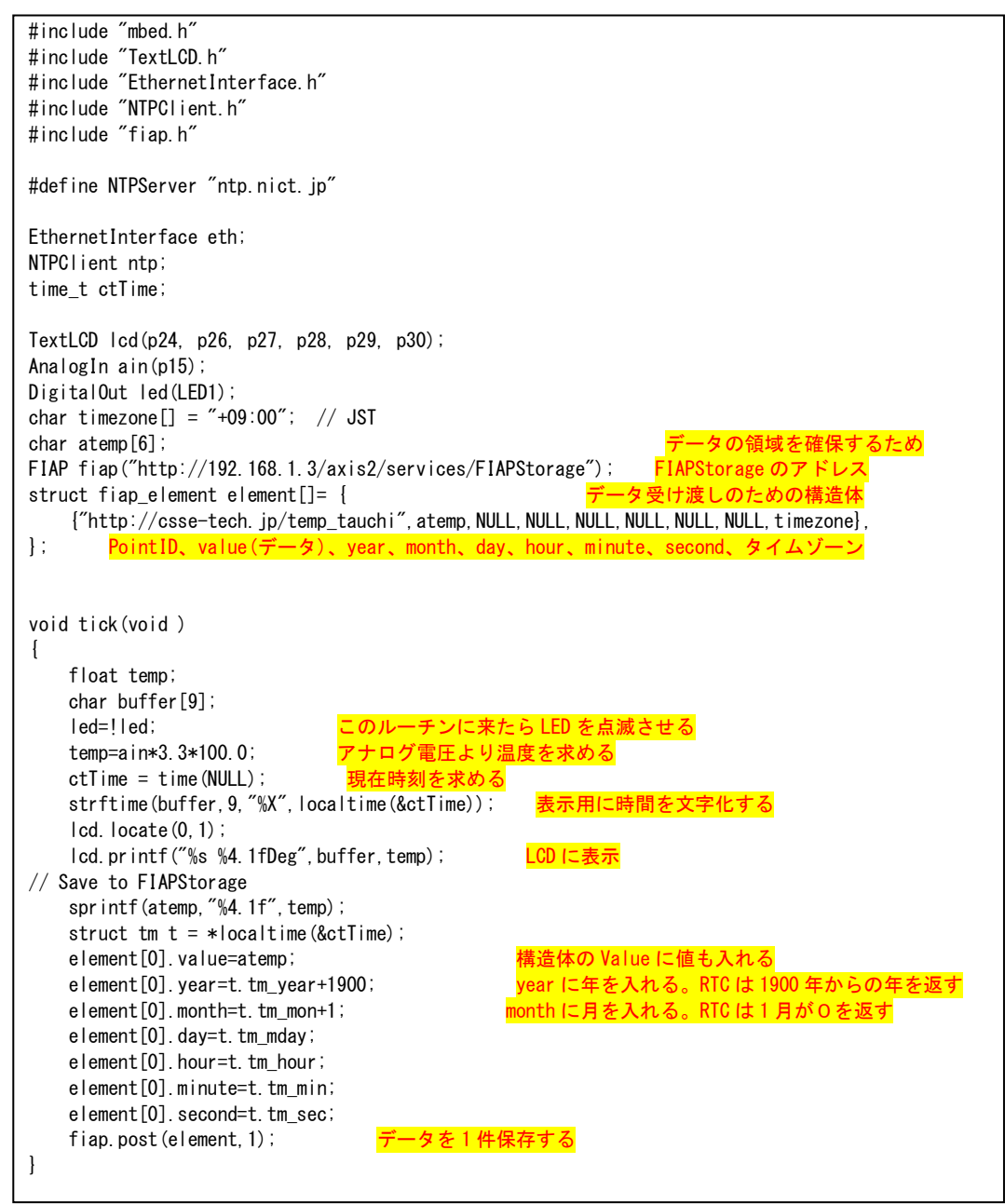

```
int main()
{
//Ethernet Initialize
     eth.init(); //Use DHCP
    eth.connect();
     lcd.cls();
    lcd.locate(0,0);
     lcd.printf("%s", eth.getIPAddress());
    printf("Trying to update time...\r\n");
    if (ntp.setTime(NTPServer) == 0) {
        printf("Set time successfully\r\m");
         time_t ctTime;
         ctTime = time(NULL);
         ctTime+=32400;
       set time(ctTime);
        ctTime = time(NULL);printf("Time is set to (JST): %s\r\n", ctime(&ctTime));
        print("finalsh Yn");
    } else {
         lcd.locate(0,1);
         lcd.printf("Error");
         return -1;
     }
    //fiap.debug_mode=true;
     //eth.disconnect();
     while(true) {
         tick();
        wait(2); 2秒待つ
    }
}
```
# <span id="page-36-0"></span>5.2 FIAP Storage のデータ表示(FETCH 手順)

IEEE1888 ではデータを収集することを Fetch 手順と定義している。Fetch 手順では、ポ イント ID のみ構造体に登録して fetch last data 関数を実行すると、データが入って戻っ

てくる。

```
#include "mbed.h"
#include "TextLCD.h"
#include "EthernetInterface.h"
#include "fiap.h"
EthernetInterface eth;
TextLCD lcd(p24, p26, p27, p28, p29, p30);
DigitalOut led(LED1);
char timezone[] = "+09:00"; // JST
FIAP fiap("http://192.168.1.3/axis2/services/FIAPStorage");
char atemp[10];
struct fiap_element element[]= {
    {"http://csse-tech.jp/temp_tauchi", atemp, NULL, NULL, NULL, NULL, NULL, timezone},
};
void tick(void )
{
     float temp;
    led=!led;
     fiap.fetch_last_data(element,1);
    temp=atof(element[0].value);
     lcd.locate(0,1);
    lcd.printf("%2d:%2d:%2d:%4.1fDeg",element[0].hour,element[0].minute,element[0].second,temp);
    }
int main()
{
     eth.init(); //Use DHCP
    eth.connect();
     lcd.cls();
     lcd.locate(0,0);
     lcd.printf("%s", eth.getIPAddress());
    //fiap.debug_mode=true;
     while(true) {
         tick();
        wait(2);
     }
}
```
<span id="page-36-1"></span>5.2.1 課題

- 2 か所のデータを取得し、表示を2行にする
- 表示の値によって LED を光らせる。26℃まで 0 個、26~28℃まで 1 個、28~30℃ま で 2 個、30~32℃まで 3 個、32℃を超えたら 4 個表示するようなプログラムを作成
- 東京電力などの需要電力を表示する。

# <span id="page-37-0"></span>6 さらに

せっかくの機会なので、mbed にもっと触れてみましょう。 サンプルを用意しています。テキストでは、最低限の使い方やプログラムの説明を示しま す。

<span id="page-37-1"></span>6.1 m3pi

m3pi は Pololu の 3pi を mbed 用に拡張したものである。cookbook に Library も載ってい るので mbed で簡単に使用する事が出来る。3pi は動作が速くなるように回路に工夫がして あるが、その部分は割愛する。

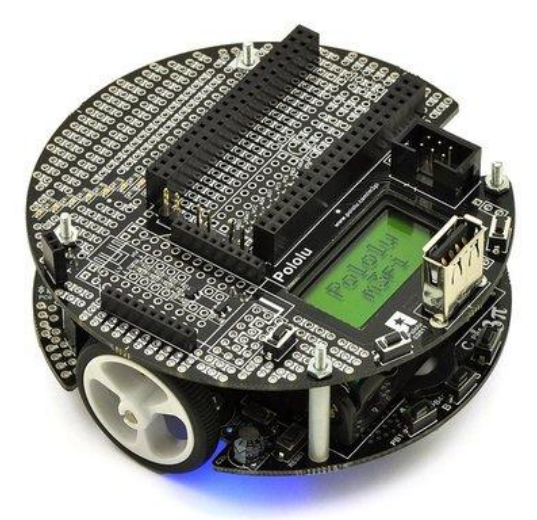

図 6.1 m3pi Robot(写真:Pololu 社ホームページより引用)

LED は外側が LED1 で内側が LED8。

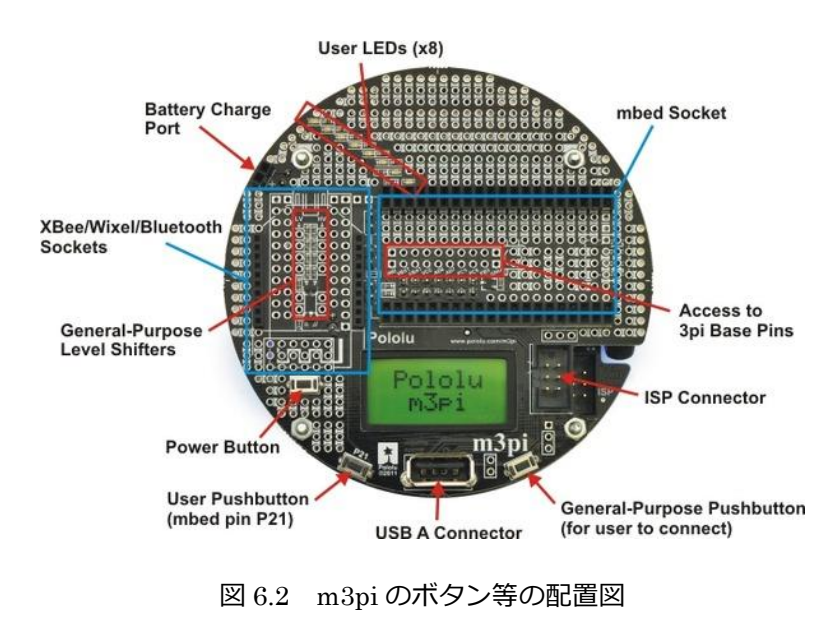

mbed へのプログラムの書き込みは m3pi に差し込んだままの状態で行える。書き込みが終 了したのち USB ケーブルを外して m3pi の Power Button を押す。

※mbed に USB を接続したままで m3pi の電源を入れると mbed が切り離されるので注意 する。

<span id="page-38-0"></span>6.1.1 m3pi の Hello World

Pololi 3pi を mbed で利用できるようにした m3pi は cookbook で公開されている。 (Tutorials and Examples の Robotics)また、その中で、ライブラリも公開され、mbed から簡単に使用できる。

#### **Tutorials and Examples**

• ADC Performance & - How to get the best ADC performance from your mbed

**Internet of Things** 

- 
- RFID Tweeter Simple "Internet of Things" example using RFID and Twitter<br>• Internet of Things mbed demo of the internet of things', using wifi to send sensor data<br>• Websocket and Mbed Make your own Internet of Thin

#### **Software Development**

- 
- 
- 
- Writing a Library How to evit your own library<br>• Documenting a Library How to get API documentation automatically generated for your own library<br>• Calling Library API Functions How to use the official mbed librari
- 
- GCC and a text editor  $\mathcal{C}^2$  using the mbed chip offline (Windows, modifiable for Linux)<br>
 Using mbed libraries with GCC  $\mathcal{D}^2$  Offline compilation with mbed libraries<br>
 Git-Banding (Non-Internutible) Ato

**Hardware Tutorials** 

- 
- Pushbuttons and switches  $\vec{w}$  demo code and videos using internal pull-ups, switch debouncing, interrupts,<br>and callbacks<br>- Drivers, Relays, and Solid State Relays  $\vec{w}$  How to control high current or high volta
- using digital outputs on mbed
- 
- Using digital outputs on mbed<br>• Serial Interrupts How to get started using serial interrupts with buffering and demo code<br>• Power Management How to get started using power management features to reduce power and demo
- 

**Robotics** 

- 
- 
- Pololu m3pin<sup>2</sup> The Pololu 3pi robot using mbed as the controller<br>mbed Rover Combining motors, QEI, PID control and an IMU<br>iRobot Create Robot or a Roomba How to get started using mbed for control<br>Sparkfun's Magici

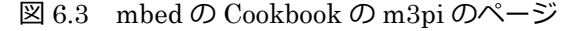

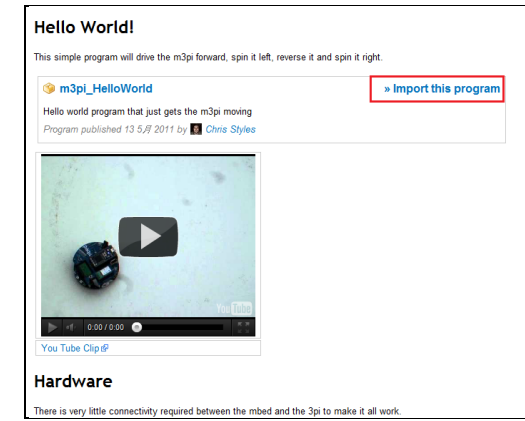

図 6.4 mbed Hello World のインポートのリンク

#### <span id="page-39-0"></span>6.1.2 LED の表示

Cookbook に記載してある仕様によると m3pi はハーフスピードで 720deg/sec である。従

```
って、フルスピードで 1 回転するには 0.25 秒である。
```

```
#include "mbed.h"
#include "m3pi.h"
m3pi m3pi;
DigitalOut led1(p19);
DigitalOut led2(p18);
DigitalOut led3(p17);
DigitalOut led4(p16);
DigitalOut led5(p15);
DigitalOut led6(p14);
DigitalOut led7(p13);
int s1[]={0, 1, 0, 0, 0, 1, 0, 1, 1, 1, 1, 1, 0, 1, 0, 0, 0, 0, 0, 1, 0, 0, 0, 0, 0, 0, 1, 1, 1, 0, 0};
int s2[]={0,1,0,0,0,1,0,1,0,0,0,0,0,1,0,0,0,0,0,1,0,0,0,0,0,1,0,0,0,1,0};
int s3[]={0,1,0,0,0,1,0,1,0,0,0,0,0,1,0,0,0,0,0,1,0,0,0,0,0,1,0,0,0,1,0};
int s4[]={0, 1, 1, 1, 1, 1, 0, 1, 1, 1, 1, 1, 0, 1, 0, 0, 0, 0, 0, 1, 0, 0, 0, 0, 0, 1, 0, 0, 0, 1, 0};
int s5[]={0, 1, 0, 0, 0, 1, 0, 1, 0, 0, 0, 0, 0, 1, 0, 0, 0, 0, 0, 0, 0, 0, 0, 0, 0, 1, 0, 0, 0, 1, 0};
int s6[]={0, 1, 0, 0, 0, 1, 0, 1, 0, 0, 0, 0, 1, 0, 0, 0, 0, 0, 0, 1, 0, 0, 0, 0, 1, 0, 0, 0, 1, 0};
int s7[]={0, 1, 0, 0, 0, 1, 0, 1, 1, 1, 1, 1, 0, 1, 1, 1, 1, 1, 0, 1, 1, 1, 1, 1, 0, 0, 1, 1, 1, 0, 0};
int main() {
    int i, i;
     m3pi.locate(0,1);
     m3pi.printf("M3PI LED");
     wait (2.0);
     m3pi.left(1); // Turn left at full speed
    wait (0.1); // 回転が安定するまで待つ
    for (j=0; j<50; j++) {
          for (i=0; i<31; i++) {
               led1=s1[i];
               led2=s2[i];
               led3=s3[i];
               led4=s4[i];
               led5=s5[i];
               led6=s6[i];
               led7=s7[i];
               wait (0.005);
          }
         wait(0.25-0.005*31); 空き時間の待ち
     }
     wait (0.5); 
     m3pi.stop();
}
```
実行例

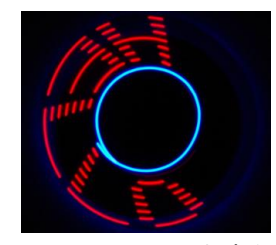

図 6.5 m3pi の LED を光らせた例

<span id="page-40-0"></span>6.1.3 ライントレースロボット

ライントレースロボットは黒色の線(ビニールテープ)の上をなぞるように動作するもので ある。ここでは 3 種類見比べます。

☆PIC などで良くあるローレベルの制御(暗い方と逆のモータを制御)

```
#include "mbed.h"
#include "m3pi.h"
m3pi m3pi;
int main() {
     unsigned char x[10];
     int i;
    while(1) {
        m3pi.putc(0x86);
        for (i=0; i \le 10; i++) {
             x[i]=m3pi.getc();
         }
        m3pi.locate(0,0);
         m3pi.printf(" %2x %2x",(x[3]*0x100+x[2])/8,(x[7]*0x100+x[6])/8);
        m3pi.locate(0,1);
         m3pi.printf("%2x %2x %2x",(x[1]*0x100+x[0])/8,(x[5]*0x100+x[4])/8,(x[9]*0x100+x[8])/8);
         if(x[1]*0x100+x[0]>x[9]*0x100+x[8]){
             m3pi.left_motor(0.5);
             m3pi.right_motor(0);
         }else{
            m3pi.left motor(0);
             m3pi.right_motor(0.5);
         }
     }
}
```
☆標準的なライントレース

クックブックのプログラム

m3pi の高度なセンサー出力を利用する。

☆PID を利用したライントレース

クックブックのプログラム

※パラメータ(比例係数p)を 0.6 に変えて実行してください。

<span id="page-40-1"></span>6.1.4 LineMaze

ライン迷路は左手則を使って迷路を走ったのち、最短の距離で、ゴールに向かうものです。 アルゴリズムは、3pi のリソースにある。このアルゴリズムではループになるような迷路は サポートしない。

<http://www.pololu.com/file/0J195/line-maze-algorithm.pdf>

まっすぐ走れなければ、センサ情報が不確かになるので、基本は、PID のライントレース になります。

```
#include "mbed.h" 
#include "m3pi.h" 
m3pi m3pi; 
// Minimum and maximum motor speeds 
#define MAX 0.3 
#define MAX2 0.6 2度目の PID は高速に
#define MIN 0 
// PID terms 
#define P_TERM 0.6 
#define I_TERM 0 
#define D_TERM 20 
DigitalIn sw(p21); 
char path[100] = "";
unsigned char path_length = 0; 
void follow_segment(void); 
void follow_segment2(void); 
void m3pi_play( char x[]) { m3pi で音を出すために作った関数
          m3pi.putc(0xb3);
           int i; 
          m3pi.putc(strlen(x)); 
          for (i=0; i \leq str len(x); i++) {
                     m3pi.putc(x[i]); 
          } 
} 
void read line(unsigned int sensors[5]) { m3pi のセンサー情報を読むために作った関数
          unsigned char x[10]; 
           int i; 
          m3pi.putc(0x87);
          for (i=0; i<10; i++) { 
                     x[i]=m3pi.getc(); 
          } 
           sensors[0]=(x[1]*0x100+x[0])*2;
           sensors[1]=(x[3]*0x100+x[2])*2;
           sensors[2]=(x[5]*0x100+x[4])*2;
           sensors[3]=(x[7]*0x100+x[6])*2;
           sensors[4]=(x[9]*0x100+x[8])*2;
} 
char select turn(unsigned char found left, unsigned char found straight, unsigned char found right) {
// Make a decision about how to turn. The following code - - - 左手則の解釈関数
// implements a left-hand-on-the-wall strategy, where we always 
// turn as far to the left as possible. 
           if (found_left) 
                     return 'L'; 
           else if (found straight)
                     return 'S'; 
           else if (found_right) 
                     return 'R'; 
           else 
                     return 'B'; 
} 
void simplify_path() { 
// only simplify the path if the second-to-last turn was a 'B' 
           if (path_length < 3 || path[path_length -2] != 'B')return; 
           int total_angle = 0; 
           int i; 
           for (i=1; i \le 3; i++) {
                     switch (path[path length-i]) {
```
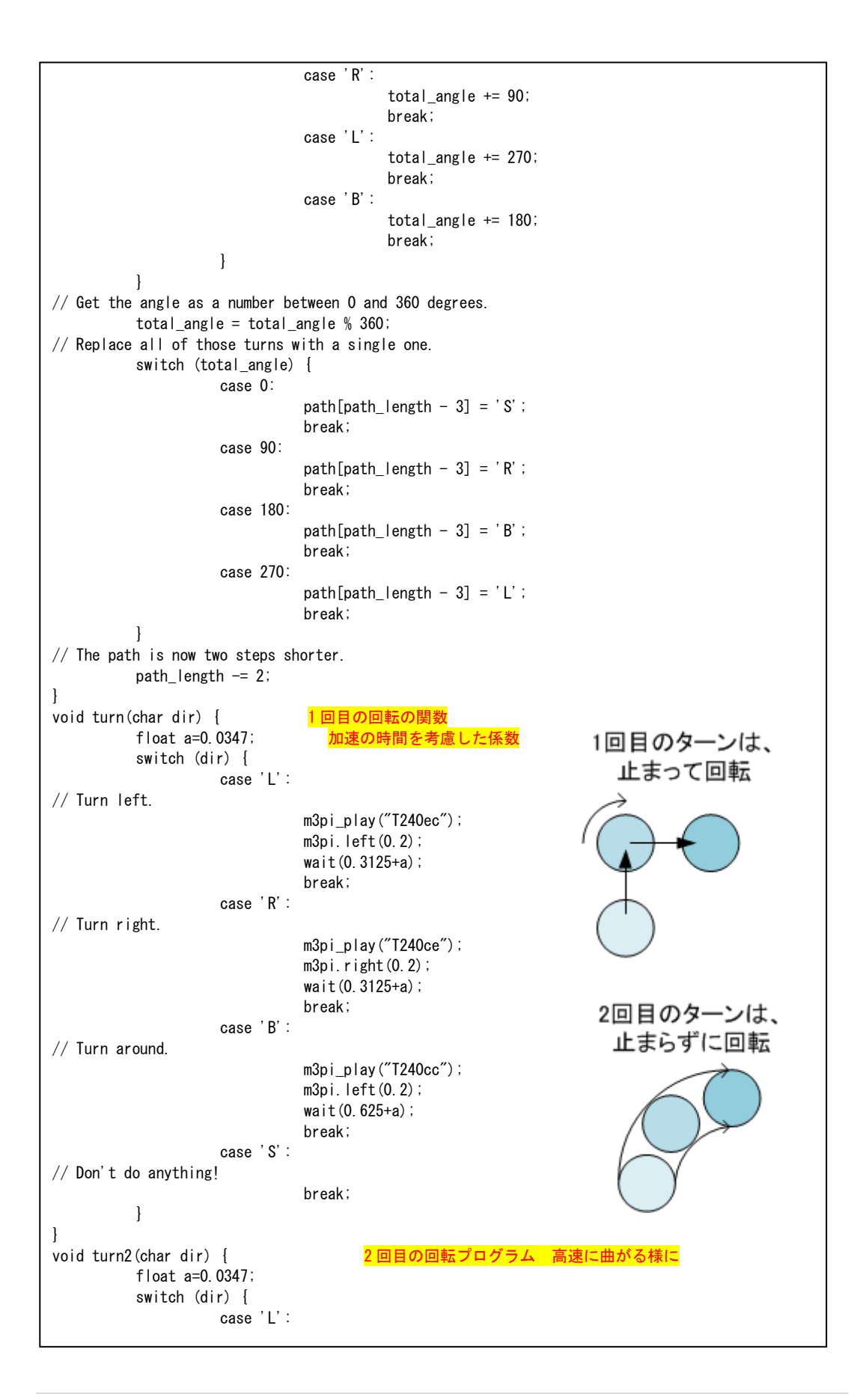

```
// Turn left. 
                                 m3pi_play("T240ec"); 
                                 m3pi.right_motor(0.0); 
                                 m3pi.left_motor(0.6);
                                 wait(0.223); 
                                 break; 
                      case 'R': 
// Turn right. 
                                 m3pi_play("T240ce"); 
                                 m3pi.right_motor(0.6); 
                                 m3pi.left_motor(0);
                                 wait(0.223); 
                                 break; 
                      case 'B': 
// Turn around. 
                                 m3pi play("T240cc");
                                 m3pi.left(0.2); 
                                 wait(0.625+a); 
                                 break; 
                      case 'S': 
// Don't do anything! 
                                 m3pi.forward(0.3);
                                 wait(0, 2+a);
                                 break; 
          } 
} 
int main() { 
           unsigned int sensors[5]; 
          sw.mode(PullUp);
          m3pi.locate(0.1);
          m3pi.printf("LineMaze"); 
          m3pi.leds(0); 
          wait(2.0); 
           ...........<br>unsigned char II=0; <mark>LEDの表示の為に使用している変数</mark>
          m3pi.sensor_auto_calibrate(); 
           while (1) { 
                      follow_segment();
                      m3pi.left_motor(0.2); 
                      m3pi.right_motor(0.2);
                      wait(0.02); 
//m3pi.left_motor(0);m3pi.right_motor(0); 
                      unsigned char found_left=0; 
                      unsigned char found straight=0;
                      unsigned char found_right=0; 
                      l = 0;
                      read_line(sensors); 
                      if (sensors[0] > 1000) { 
                                 found_left = 1; 
                                 ll=ll|0x04; 
                      } 
                      if (sensors[4] > 1000) { 
                                 found_right = 1; 
                                 ll=ll|0x01; 
                      } 
                      wait(0.186); 
                      read_line(sensors);
                      if (sensors[1] > 1000 || sensors[2] > 1000 || sensors[3] > 1000) {
                                 found_straight = 1;
                                 ll=ll|0x02; 
                      } 
                      if (sensors[1] > 1000 && sensors[2] > 1000 && sensors[3] > 1000) { 
                                 ll=ll|0x08;
```

```
break; 1回目の走行終了
                                 // return; 
                      } 
                      unsigned char dir = select_turn(found_left, found_straight, found_right); 
                      turn(dir); 
                      path[path_length] = dir; 
                     path_length ++; 
// You should check to make sure that the path_length does not 
// exceed the bounds of the array. We'll ignore that in this 
// example. 
// Simplify the learned path. 
                     simplify_path();
                     m3pi.leds(ll); 
           } 
          m3pi.stop(); 
           while (1) { the transference of the transference of the transference of the transference of the transference o
                     if (sw==0)break; 
           } 
          wait(1);
//2nd loop 
           int i; 
           for (i=0; i\sqrt{path\_length}; i++) {
// SECOND MAIN LOOP BODY 
                      follow_segment2(); 
// Drive straight while slowing down, as before. 
// m3pi.left_motor(0.2); 
// m3pi.right_motor(0.2); 
// wait(0.02); 
// read_line(sensors); 
// wait(0.186); 
// Make a turn according to the instruction stored in 
// path[i].
                     turn2(path[i]); 
          } 
// Follow the last segment up to the finish. 
           follow_segment2(); 
          m3pi.stop(); 
} 
void follow segment() { 1 回目の PID のプログラム
          unsigned int sensors[5]; 
           float right; 
           float left; 
           float current_pos_of_line = 0.0; 
           float previous_pos_of_line = 0.0; 
           float derivative, proportional, integral = 0;
           float power; 
           float speed = MAX; 
           int k=0; 
          while (1) { 
// Get the position of the line. 
                     current_pos_of_line = m3pi.line_position(); 
                      proportional = current_pos_of_line; 
// Compute the derivative 
                      derivative = current_pos_of_line - previous_pos_of_line; 
// Compute the integral 
                      integral += proportional; 
// Remember the last position. 
                     previous_pos_of_line = current_pos_of_line; 
// Compute the power 
                     power = (proportional * (P_TERM) ) + (integral*(I TERM)) + (derivative*(D TERM)) ;
// Compute new speeds
```

```
right = speed+power;left = speed-power; 
// limit checks 
                    if (right < MIN) 
                              right = MIN;else if (right > MAX) 
                              right = MAX;
                    if (left < MIN) 
                               left = MIN; 
                    else if (left > MAX) 
                               left = MAX;
// set speed 
                    m3pi.left_motor(left);
                    m3pi.right_motor(right);
//Read Sensor 
                    if (k>200) { 
                              read line(sensors);
                               if (sensors[1] \leq 650 && sensors[2] \leq 650 && sensors[3] \leq 650) {
// There is no line visible ahead, and we didn't see any 
                                         3 つのセンサーが反応が無くなると先端?ループを出る
// intersection. Must be a dead end. 
                                         m3pi.leds(0x07);
                                         return; 
                              } else if (sensors[0] > 1000 || sensors[4] > 1000) { 
// Found an intersection. 両端のセンサーが反応すると分岐点?ループを出る。
                                         m3pi.leds(0x0f);
                                         return; 
                              } 
                    } 
                    k++; 
          } 
} 
void follow_segment2() { 2回目の PID プログラム
          unsigned int sensors[5]; 
          float right; 
          float left; 
          float current_pos_of_line = 0.0; 
          float previous_pos_of_line = 0.0; 
          float derivative, proportional, integral = 0;
          float power; 
          float speed = MAX2; 
          int k=0; 
          while (1) {
// Get the position of the line. 
                    current_pos_of_line = m3pi.line_position(); 
                    proportional = current_pos_of_line; 
// Compute the derivative 
                    derivative = current_pos_of_line - previous_pos_of_line; 
// Compute the integral 
                    integral += proportional; 
// Remember the last position. 
                    previous_pos_of_line = current_pos_of_line; 
// Compute the power 
                    power = (proportional * (P_TERM) ) + (integral*(I_TERM)) + (derivative*(D_TERM)) ;
// Compute new speeds 
                    right = speed+power;left = speed-power; 
// limit checks 
                    if (right < MIN) 
                              right = MIN;
                    else if (right > MAX2)
```
 $right = MAX2$ ; if (left < MIN)  $left = MIN;$ else if (left > MAX2)  $left = MAX2$ ; // set speed m3pi.left motor(left); m3pi.right\_motor(right); //Read Sensor if (k>100) { 最初の 100 ループは分岐を考慮しない (分岐点を過ぎるまでの経過処置) read\_line(sensors); if (sensors[1]  $\leq 650$  && sensors[2]  $\leq 650$  && sensors[3]  $\leq 650$ ) { // There is no line visible ahead, and we didn't see any // intersection. Must be a dead end. m3pi.leds(0x07); return; } else if (sensors[0] > 1000 || sensors[4] > 1000) { // Found an intersection. m3pi.leds(0x0f); return; } } k++; } }

実行方法

- ① m3pi をコースのスタート地点に置き m3pi 上の電源をオンにする。 左手則に従いゴールまで行き止まる。
- ② m3pi をスタート地点まで移動させ m3pi 上のp21 ボタンを押す。 最短コースかつ高速に移動する。

#### <span id="page-47-0"></span>6.2 USB

mbed には、2 種類の USB が備わっている。一つは、ボードに付いているミニ USB 端子 で、もう一つは D+(Pin31)、D-(Pin32)である。

ミニ USB 端子は、プログラムのファイルを置いたり、シリアル通信に使ったりできる。 D+(Pin31),D-(Pin32)は、LPC1768 の機能としてプログラムで使用する。キーボード・ マウスをエミュレーション、USB フラッシュメモリを接続して書き込み、USB Audio、USB Midi などで使用できる。☆Board Orange の USB 端子に接続されている。

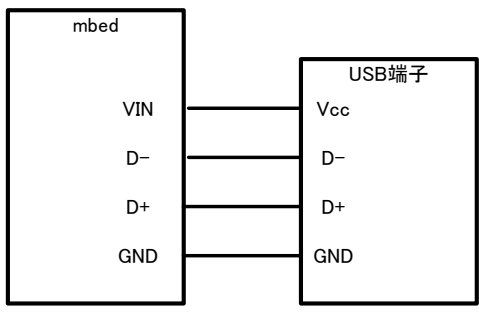

図 6.7 USB の接続図

### <span id="page-47-1"></span>6.2.1 USB マウスエミュレート

ハンドブックの中の Networking & Comms に USB マウスの項目がある。

#### **Networking & Comms**

- · Serial Serial/UART bus • SerialHalfDuplex & - Half-duplex Serial bus
- · SPI SPI bus master
- SPISIave @ SPI bus slave • SPIHalfDuplex - Half-duplex SPI bus master
- I2C I<sup>2</sup>C bus master<br>● I2CSlave *le* I<sup>2</sup>C bus slave
- 
- · CAN Controller-area network bus
- · USBDevice Using mbed as a USB Device
	- <u>o USBMouse E</u>mulate a USB Mouse with absolute or relative positioning<br>| USBMouse Emulate a USB Mouse with absolute or relative positioning<br>| USBKeyboard Emulate a USB Keyboard, sending normal and media control keys
	- CONFIDENTIAL CONFIDENTIAL CONFIDENTIAL CONFIDENTIAL CONFIDENTIAL CONFIDENTIAL CONFIDENTIAL CONFIDENTIAL CONFIDENTIAL CONFIDENTIAL CONFIDENTIAL CONFIDENTIAL CONFIDENTIAL CONFIDENTIAL CONFIDENTIAL CONFIDENTIAL COMMUNICATION
	-
	- o USBMIDI Send and recieve MIDI messages to control and be controlled by PC music sequencers etc<br>o USBMIDI Send and recieve MIDI messages to control and be controlled by PC music sequencers etc<br>o USBSerial Create a v
	-
	- O USBAudio Create a USBAudio device able to receive audio stream from a computer over USB.<br>• USBAudio Create a USBAudio device able to receive audio stream from a computer over USB.<br>• USBMSD Generic class which imple

• Ethernet - Ethernet network

# Time & Interrupts

# 図 6.8 ハンドブックの USBMouse

(1)プログラムをインポート

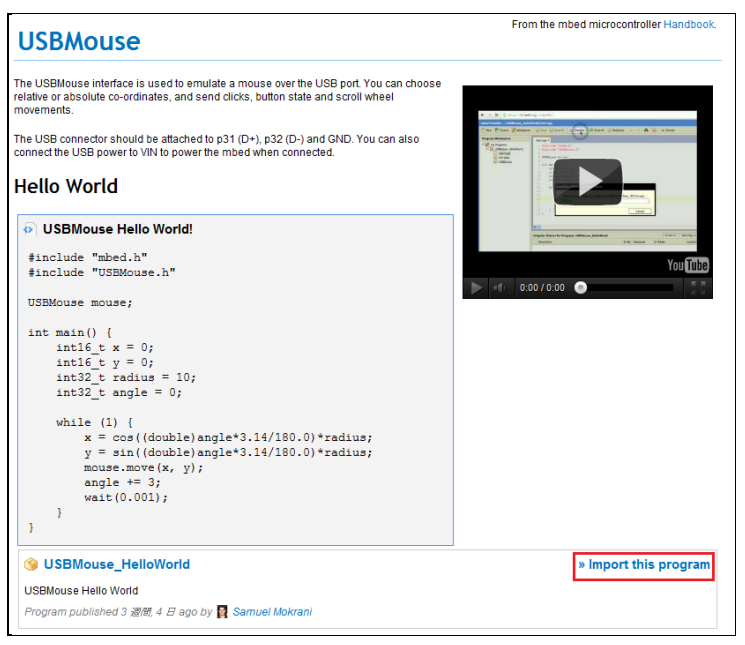

図 6.9 USBMouse のページ

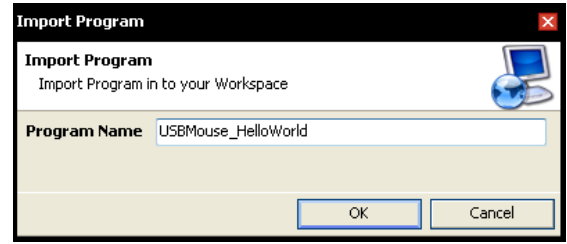

図 6.10 インポート先のダイアログ

- (2)コンパイルして mbed に実行ファイルを入れる。
- (3)mbed のマイクロ USB は外す。
- (4)図を参考に接続をする。

※mbed のマイクロ USB は mbedIO というものに繋がっているので、ここでつ かう USB ではありません。注意!

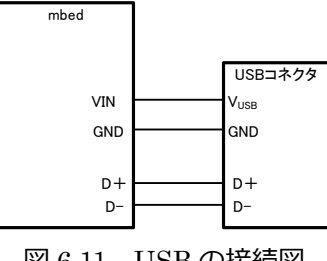

図 6.11 USB の接続図

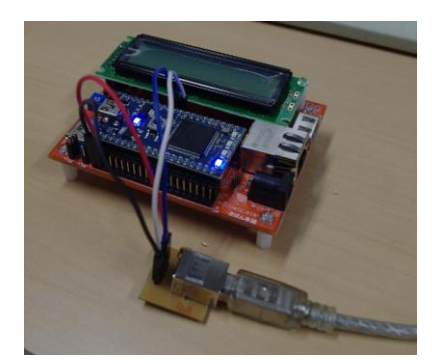

図 6.12 接続写真

(5)正常であれば、PC に USB を接続するとデバイスを認識したのちカーソルが動く。

<span id="page-49-0"></span>6.2.2 USB キーボードエミュレート

マウスと同じように簡単に試せる。

<span id="page-49-1"></span>6.2.3 USB オーディオ

最近の Arudino でもキーボードやマウスが簡単にエミュレートできるようになった。mbed は、さらに高速なので USB オーディオ

ハンドブック内の USBAUDIO\_speaker も DAC から音を出力できます。

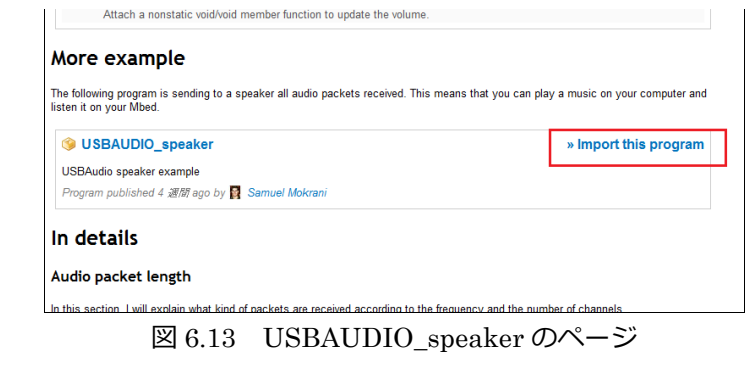

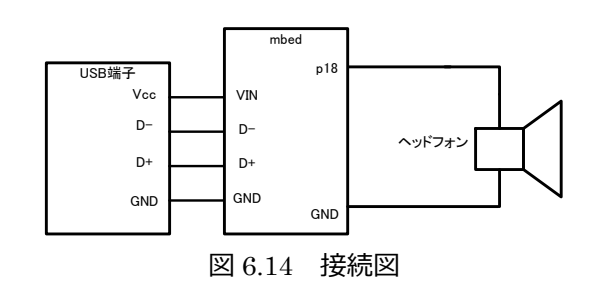

<span id="page-49-2"></span>7 参考

[http://www.nxp-lpc.com/lpc\\_micon/mbed/](http://www.nxp-lpc.com/lpc_micon/mbed/) <http://mbed.org/users/nxpfan/notebook>